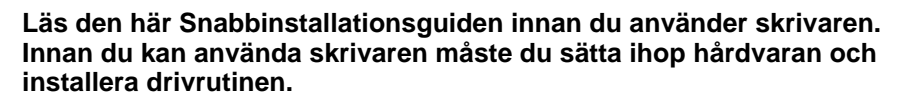

# **brother**

<span id="page-0-0"></span>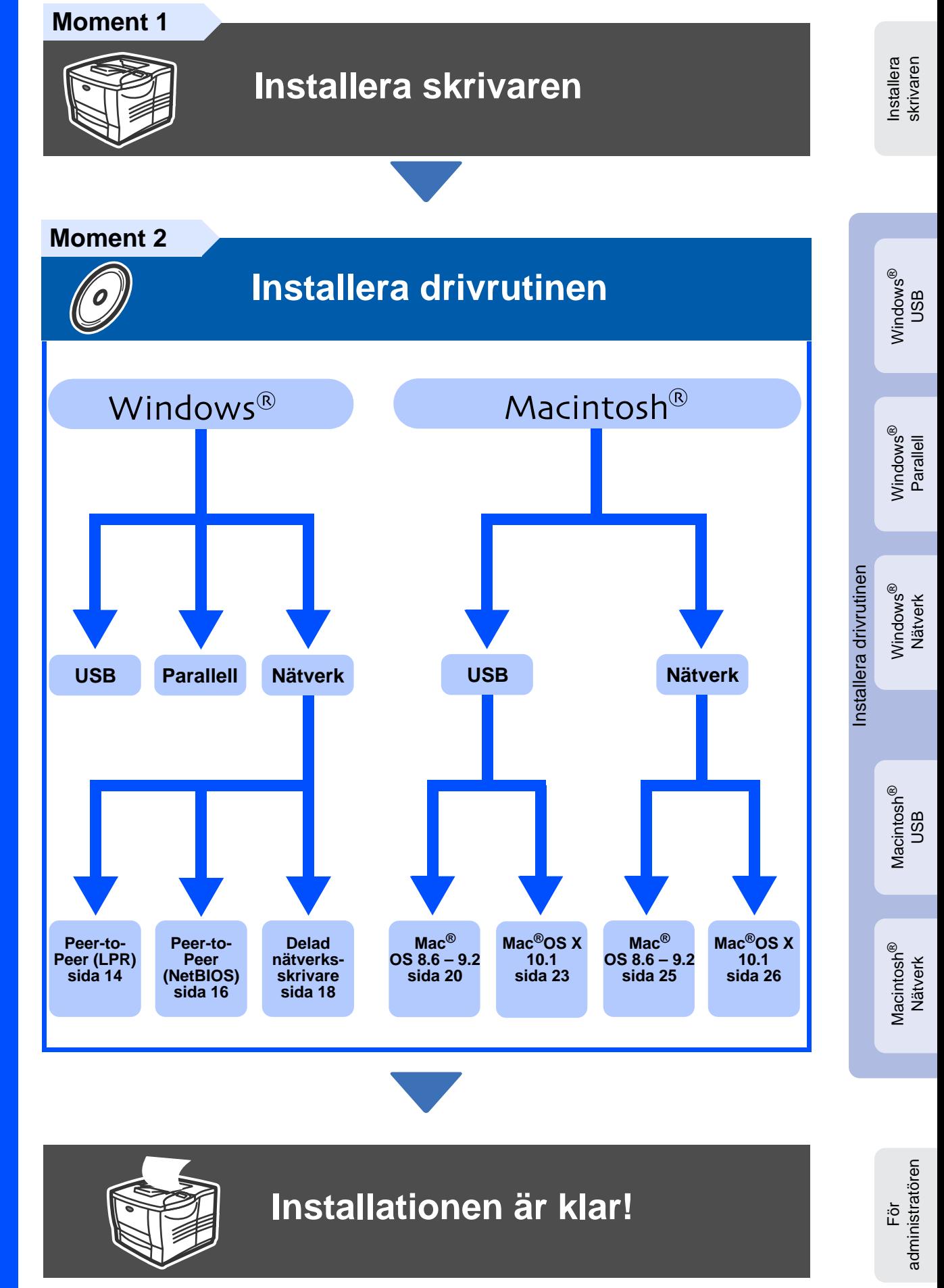

För den senaste drivrutinen och den bästa lösningen på ditt problem eller din fråga, gå direkt till Brother Solutions Center från drivrutinsprogrammet eller besök http://solutions.brother.com Spara Snabbinstallationsguiden och medföljande CD-ROM-skiva på ett praktiskt ställe så att de alltid finns snabbt till hands.

# **Säkerhetsföreskrifter**

# **Att använda skrivaren på säkert sätt**

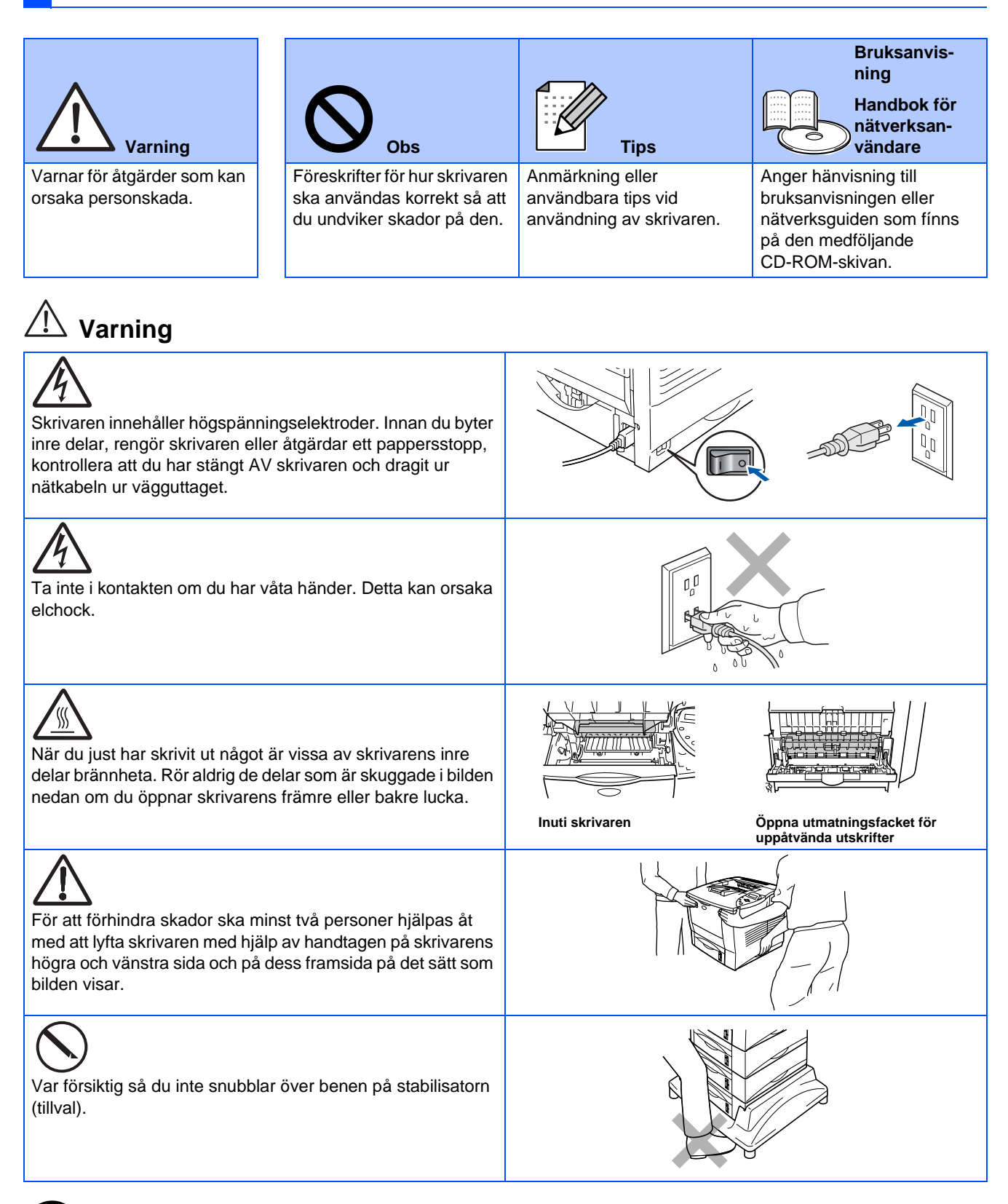

Trampa inte på skrivaren eller stabiliseraren som finns som tillval.

**Obs**

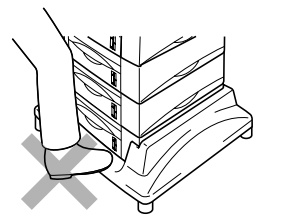

# **Innehållsförteckning**

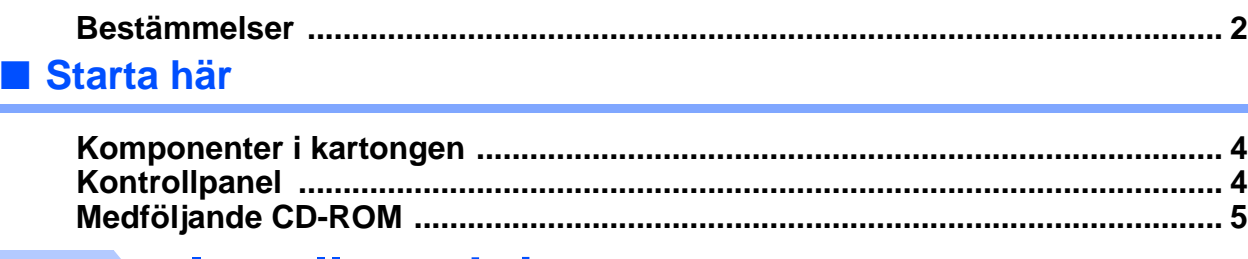

### **[Installera skrivaren](#page-7-1) [Moment 1](#page-7-1)**

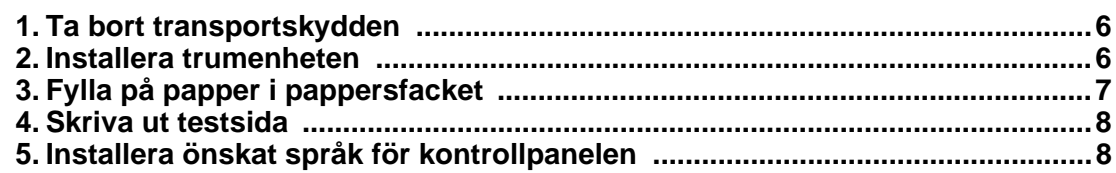

## **[Installation av skrivardrivrutin](#page-10-0) [Moment 2](#page-10-0)**

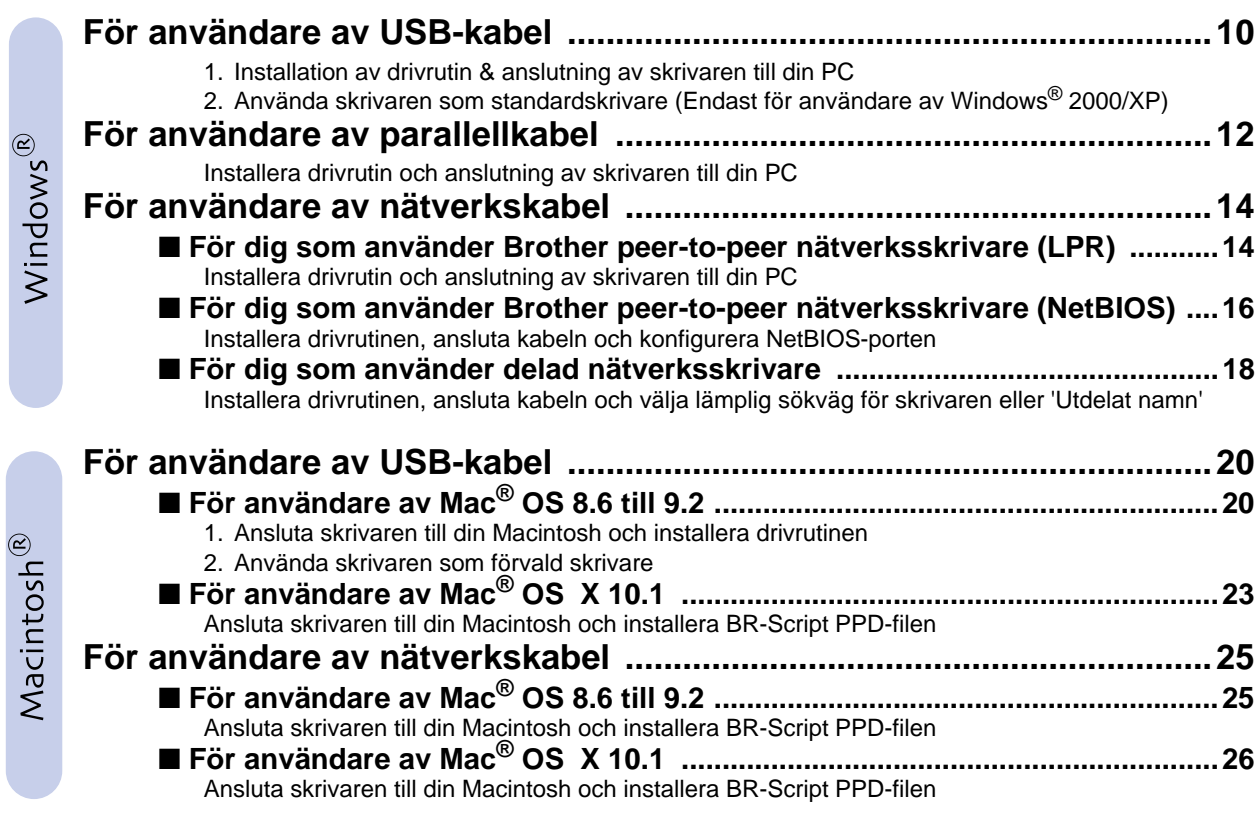

## ■ **För administratören**

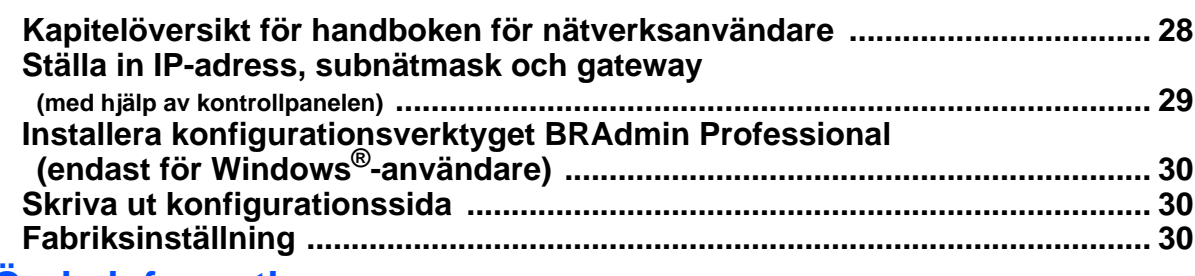

## ■ Övrig information

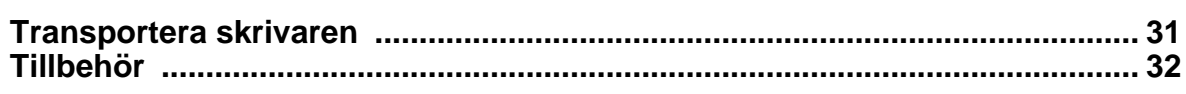

# ■ Felsökning Bruksanvisning Kapitel 6

# <span id="page-3-0"></span>**Bestämmelser**

#### **Federal Communications Commission (FCC) Declaration of Conformity (Gäller endast för USA)**

Responsible Party: Brother International Corporation 100 Somerset Corporate Boulevard P.O. Box 6911 Bridgewater, NJ 08807-0911 USA Telephone: (908) 704-1700

declares, that the products

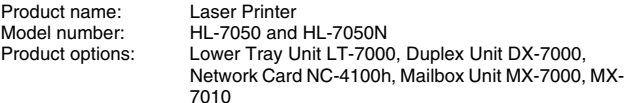

complies with Part 15 of the FCC Rules. Operation is subject to the following two conditions: (1) This device may not cause harmful interference, and (2) this device must accept any interference received, including interference that may cause undesired operation.

This equipment has been tested and found to comply with the limits for a Class B digital device, pursuant to Part 15 of the FCC Rules. These limits are designed to provide reasonable protection against harmful interference in a residential installation. This equipment generates, uses, and can radiate radio frequency energy and, if not installed and used in accordance with the instructions, may cause harmful interference to radio communications. However, there is no guarantee that interference will not occur in a particular installation. If this equipment does cause harmful interference to radio or television reception, which can be determined by turning the equipment off and on, the user is encouraged to try to correct the interference by one or more of the following measures:

- Reorient or relocate the receiving antenna.
- Increase the separation between the equipment and receiver.
- Connect the equipment into an outlet on a circuit different from that to which the receiver is connected.
- Consult the dealer or an experienced radio/TV technician for help.

#### **Viktigt**

En skärmad gränssnittskabel skall användas för att uppnå kompatibilitet med gränserna för digitala enheter av klass B. Ändringar eller modifikationer som inte uttryckligen har godkänts av Brother Industries, Ltd. kan orsaka att användaren mister rätten att använda utrustningen.

#### **Industri Canada Compliance Statement (Gäller endast för Canada)**

This Class B digital apparatus complies with Canada ICES-003.

Cet appareil numérique de la classe B respecte toutes les exigences du Règlement sur la matériel brouilleur du Canada.

#### **Radiostörning (endast 220-240 V modell)**

Den här skrivaren följer standarden EN55022 (CISPR Publication 22)/ klass B.

Innan du använder den här produkten bör du kontrollera att du använder en dubbelskärmad gränssnittskabel som är partvinnad och märkt "IEEE 1284 kompatibel". Kabeln måste vara mer än 1,8 m lång.

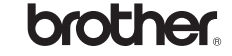

### **Försäkran om överensstämmelse (EU)**

**Tillverkare** Brother Industries Ltd., 15-1, Naeshiro-cho, Mizuho-ku, Nagoya 467-8561, Japan

Fabrik Brother Technology (Shenzhen) Ltd. NO6 Gold Garden Ind. Nanling Buji, Longgang, Shenzhen, Kina

Fabrik Brother Industries Ltd., Kariya Plant, 1-5, Kitajizoyama, Noda-cho, Kariya-shi, Aichi-ken 448-0803 Japan

förklarar härmed att:

Produktbeskrivning: Laserskrivare<br>Produktnamn: HI-7050 HI-

överensstämmer med föreskrifterna i gällande direktiv: lågspänningsdirektivet 73/23/EEG (ändrade av 93/68/EEG) och direktivet för elektromagnetisk kompatibilitet 89/336/EEG (ändrade av 91/263/EEG och 92/31/EEC och 93/68/EEG).

HL-7050, HL-7050N

Gällande standarder: Harmoniserad:<br>Säkerhet:  $FNR0950: 2000$ 

EMC: EN55022: 1998 klass B EN55024: 1998 EN61000-3-2: 1995 + A1: 1998 + A2: 1998 EN61000-3-3: 1995

År då CE-märke först gavs: 2002

Underskrift:

Utgiven av: Brother Industries Ltd.<br>Datum: 28 mars 2002 Datum: 28 mars 2002<br>Plats: Nagova Japai Nagoya, Japan

azultivo Dejima

Kazuhiro Dejima Chef Quality Audit Group Quality Management Dept. Företag inom information och dokumentation

#### **Laserskydd (gäller endast modellen för 110 - 120 V)**

Den här skrivaren är klassificerad som en laserprodukt i klass 1 enligt det amerikanska DHHS-organets (Department of Health and Human Services) standard för strålning under Radiation Control for Health and Safety Act från 1968. Det innebär att skrivaren inte genererar skadlig laserstrålning.

Eftersom strålningen som genereras inuti skrivaren är innesluten i skyddshöljen och utvändiga skydd, kan laserstrålen inte tränga igenom maskinen vid drift.

### **FDA-bestämmelser (gäller endast modellen för 110 - 120 V)**

Det amerikanska livsmedelsverket (FDA – US Food and Drug Administration) har utarbetat regler för laserprodukter som har tillverkats den 2 augusti 1976 och senare. Alla produkter som marknadsförs i USA måste uppfylla dessa regler. Följande etiketter på baksidan av skrivaren anger att FDA:s regler uppfylls, och måste förekomma på alla laserprodukter som marknadsförs i USA.

#### MANUFACTURED:

Brother Industries Ltd., 15-1 Naeshiro-cho Mizuho-ku Nagoya, 467-8561 Japan This product complies with FDA radiation performance standards, 21 CFR subchapter J.

#### MANUFACTURED:

Brother Technology (Shenzhen) Ltd. NO6 Gold Garden Ind. Nanling Buji, Longgang, Shenzhen, CHINA This product complies with FDA radiation performance standards, 21 CFR Subchapter J

☛ Varning Om du använder kontrollerna, gör justeringar eller utför procedurer på något annat sätt än som anges i den här bruksanvisningen, kan detta leda till att du utsätts för farlig strålning.

#### **IEC 60825-specifikation (gäller endast modellen för 220 - 240 V)**

Den här skrivaren är en laserprodukt i klass 1 enligt definitionen i IEC 60825- specifikationerna. Nedanstående etikett är fäst på produkten i de länder där detta är obligatoriskt.

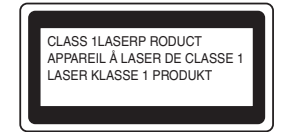

Den här skrivaren har en laserdiod i klass 3B som avger osynlig laserstrålning i skannerenheten. Skannerenheten får under inga omständigheter öppnas.

☛ Varning Om du använder kontrollerna, gör justeringar eller utför procedurer på något annat sätt än som anges häri kan detta leda till att du utsätts för farlig strålning.

#### **För Finland och Sverige LUOKAN 1 LASERLAITE LASERAPPARAT KLASS 1**

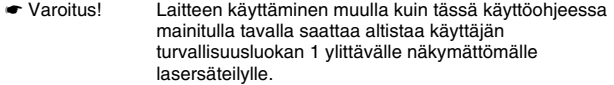

☛ Varning Om apparaten används på annat sätt än vad som specificerats i denna bruksanvisning kan användaren utsättas för osynlig laserstrålning som överskrider gränsen för laserklass 1.

#### **Inre laserstrålning**

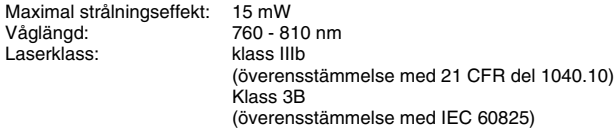

#### **VIKTIGT – För din egen säkerhet**

För att skrivaren ska fungera på ett säkert sätt får elkontakten bara sättas in i ett jordat standarduttag som använder normal hushållsström.

Förlängningssladdar som används tillsammans med denna skrivare måste ha tre ledare och jordade kontakter och även vara anslutna till en riktigt jordad krets. Förlängningssladdar som inte anslutits på rätt sätt kan orsaka personskador och skador på utrustningen.

Även om utrustningen fungerar innebär inte detta att den är jordad eller att installationen är helt säker. För din egen säkerhet bör du rådfråga en kvalificerad elektriker om du inte är säker på om utrustningen är ordentligt jordad.

#### **Frånkoppling av enheten**

Skrivaren måste installeras i närheten av ett eluttag som är lätt att komma åt. Om något händer måste du dra ut kontakten ur eluttaget för att strömmen ska stängas av helt.

#### **Batterisäkerhet**

Byt inte ut batteriet. Om batteriet sätts i på ett felaktigt sätt kan enheten explodera. Montera inte ner, ladda eller släng batteriet i närheten av eld. Kasta använda batterier i enlighet med lokala föreskrifter.

#### **Säkerhet för LAN-anslutning**

Anslut produkten till en LAN-anslutning som inte utsätts för överspänning.

#### **IT-strömsystem (gäller endast för Norge)**

Den här produkten är tillverkad för ett IT-strömsystem med en fas-till-fasspänning på 230 V.

#### **Opmerkling / Oplaadbare Batterij Recycle Informatie (gäller endast för Nederländerna)**

Bij dit product zijn batterijen geleverd. Wanneer deze leeg zijn, moet u ze niet weggooien maar inleveren als Klein Chemisch Afval.

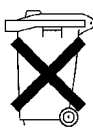

#### **Geräuschemission / Ljudnivå (gäller endast för Tyskland)**

Lpa < 70 dB (A) DIN 45635-19-01-KL2

#### **Elinformation (endast för Storbritannien)**

#### **Important**

If the power cord supplied with this printer is not suitable for your electrical outlet, remove the plug from the mains cord and fit an appropriate three pin plug. If the replacement plug needs a fuse, fit the same fuse as the original.

If a moulded plug comes off the mains lead, you should destroy it because a plug with cut wires is dangerous if it is put in a live plug socket. Do not leave it where a child might find it!

If you need to replace the plug fuse, fit a fuse that is approved by ASTA to BS1362 with the same rating as the original fuse.

Always replace the fuse cover. Never use a plug that does not have a cover.

#### **Warning - This printer must be earthed.**

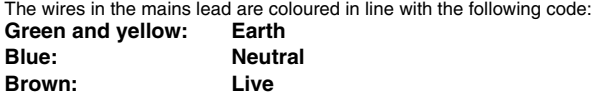

The colours of the wires in the mains lead of this printer may not match the coloured markings identifying the terminals in your plug.

If you need to fit a different plug, you should do the following.

Remove a bit of the outer cover of the lead, taking care not to damage the coloured insulation of the wires inside.

Cut each of the three wires to the appropriate length. If you can, leave the green and yellow wire longer than the others so that, if the lead is pulled out of the plug, the green and yellow wire will be the last to disconnect.

Remove a short section of the coloured insulation to expose the wires.

The wire which is coloured green and yellow must be connected to the terminal in the plug which is marked with the letter "E" or the safety earth symbol  $\frac{1}{n}$ , or coloured green or green and yellow.

The wire, which is coloured blue, must be connected to the terminal, which is marked with the letter "N" or coloured black or blue.

The wire, which is coloured brown, must be connected to the terminal, which is marked with the letter "L" or coloured red or brown.

The outer cover of the lead must be secured inside the plug. The coloured wires should not hang out of the plug.

# ■**Starta här**

# <span id="page-5-0"></span>**Komponenter i kartongen**

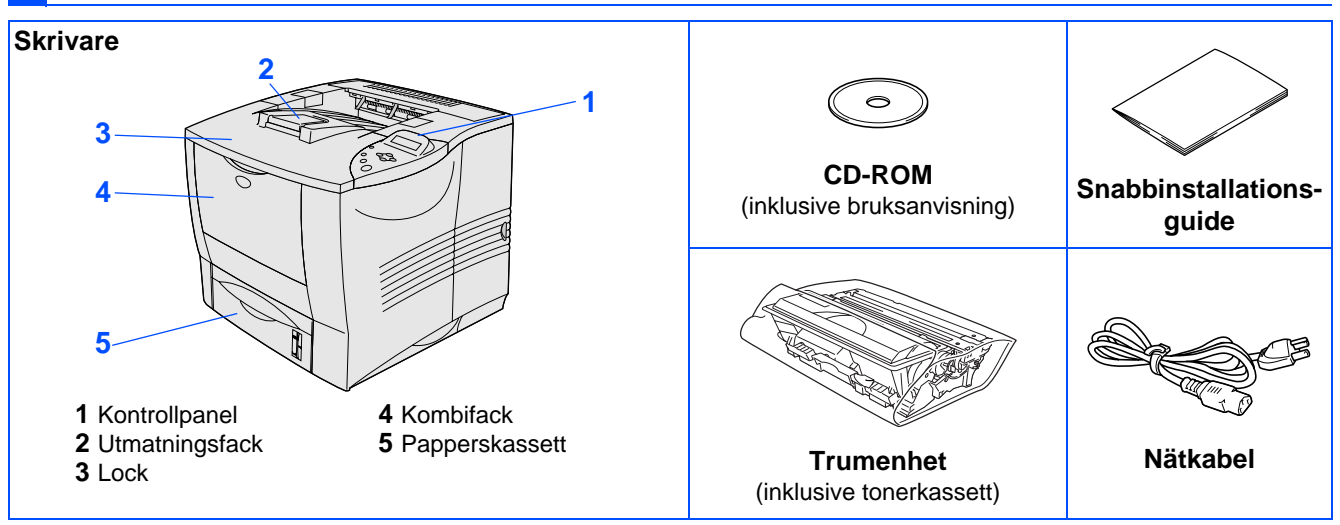

Komponenterna kan variera i olika länder.

Spara allt förpackningsmaterial och kartongen till skrivaren.

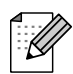

Gränssnittskabeln medföljer inte som standard. Du måste själv köpa lämplig gränssnittskabel för det gränssnitt du tänker använda (parallellkabel, USB- eller nätverkskabel).

■ För parallgränssnitt, använd en skärmad gränssnittskabel som är IEEE 1284-anpassad.

# <span id="page-5-1"></span>**Kontrollpanel**

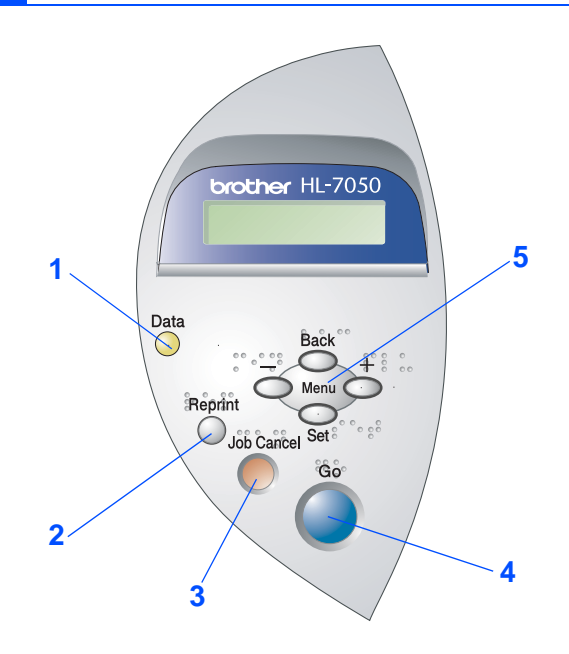

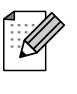

På kontrollpanelen finns en summerfunktion för användare med nedsatt synförmåga. Se kapitel 3 i bruksanvisningen för ytterligare information.

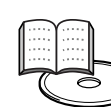

Bruksanvisning Kapitel 3.

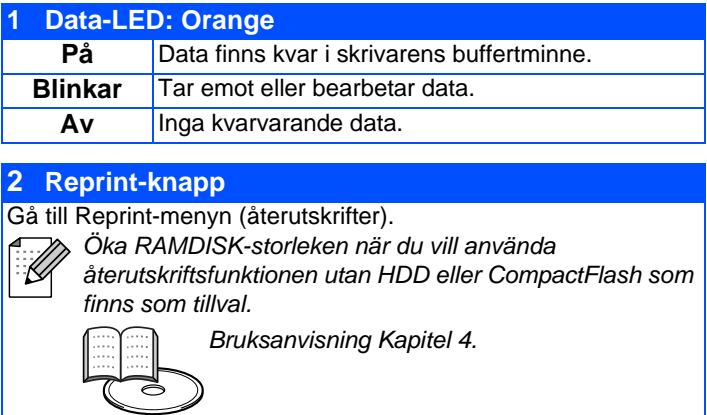

### **3 Job Cancel-knapp**

Stoppa och avbryt den utskrift som pågår.

### **4 Go-knapp**

Avsluta från kontrollpanelens meny. Ställ in återutskrift eller återställ felmeddelanden. Gör paus/Fortsätt utskriften.

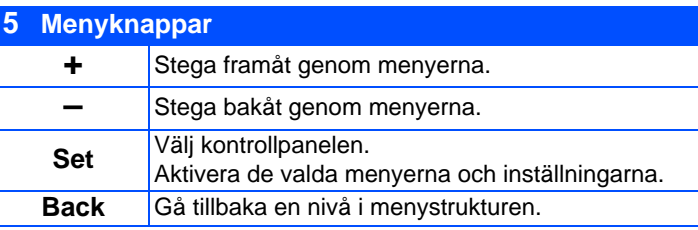

# <span id="page-6-0"></span>**Medföljande CD-ROM**

CD-ROM-skivan innehåller en mängd information.

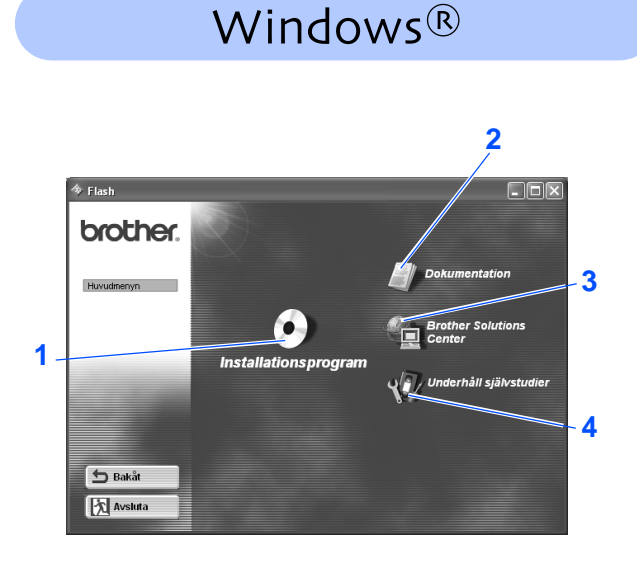

# Macintosh<sup>®</sup>

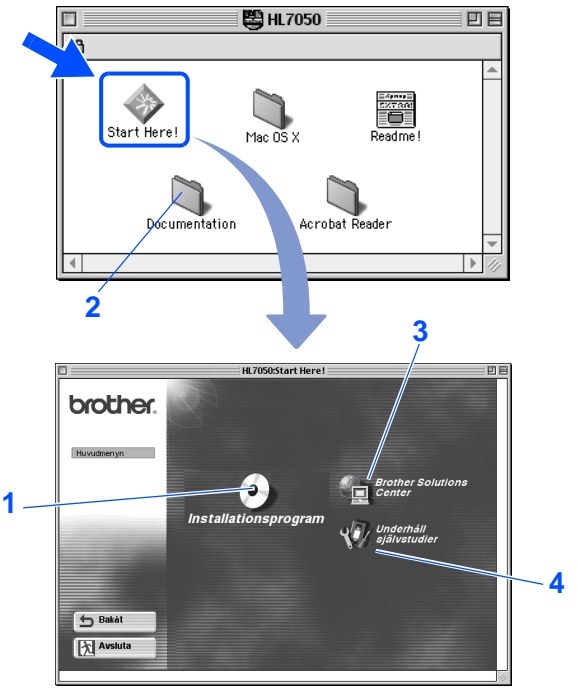

### **1 Installationsprogram**

Installera skrivardrivrutinen och verktyg. (Mac® OS X stöds inte av installationsprogrammet)

### **2 Dokumentation**

Visa skrivarens användarhandbok och handbok för nätverksanvändning i PDF-format. (Program för visning medföljer)

### **3 Brother Solutions Center**

Brother Solutions Center

På (http://solutions.brother.com) finns hjälp för alla dina skrivarbehov. Ladda ner de senaste drivrutinerna och verktygen till dina skrivare, läs igenom avsnittet med vanliga frågor och felsökningstips eller läs om särskilda skrivarlösningar.

### **4 Underhåll självstudier**

Instruktionsfilm om skrivarunderhåll.

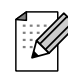

För synskadade användare finns två HTML-filer på CD-ROM-skivan: index\_win.html och index\_mac.html. Dessa filer kan läsas av Screen Reader 'text-till-tal'-program.

## **Installera skrivaren Moment 1**

<span id="page-7-3"></span><span id="page-7-2"></span><span id="page-7-1"></span><span id="page-7-0"></span>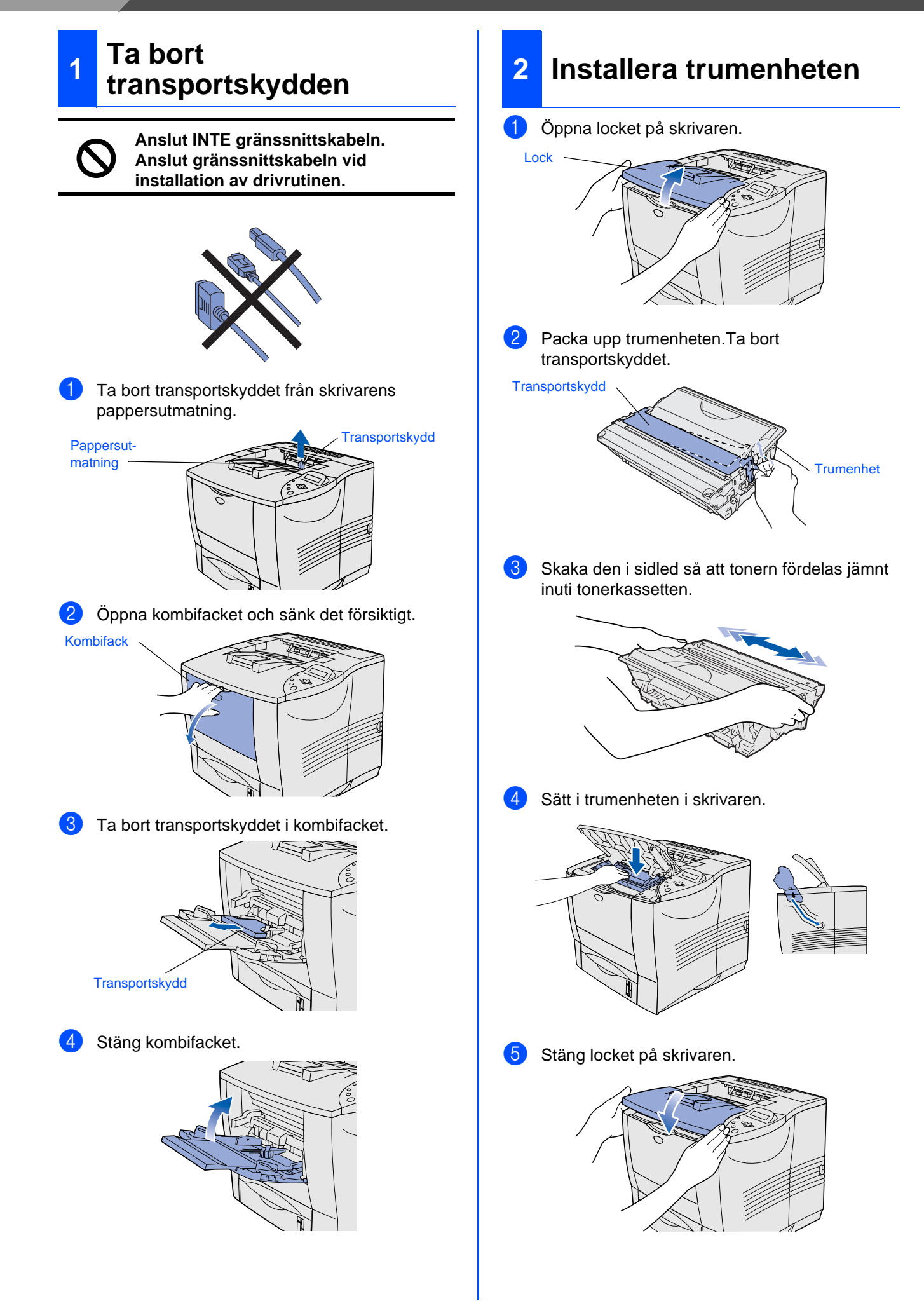

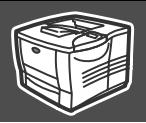

skrivaren

g<br>D

g<br>D

administratören

<span id="page-8-0"></span>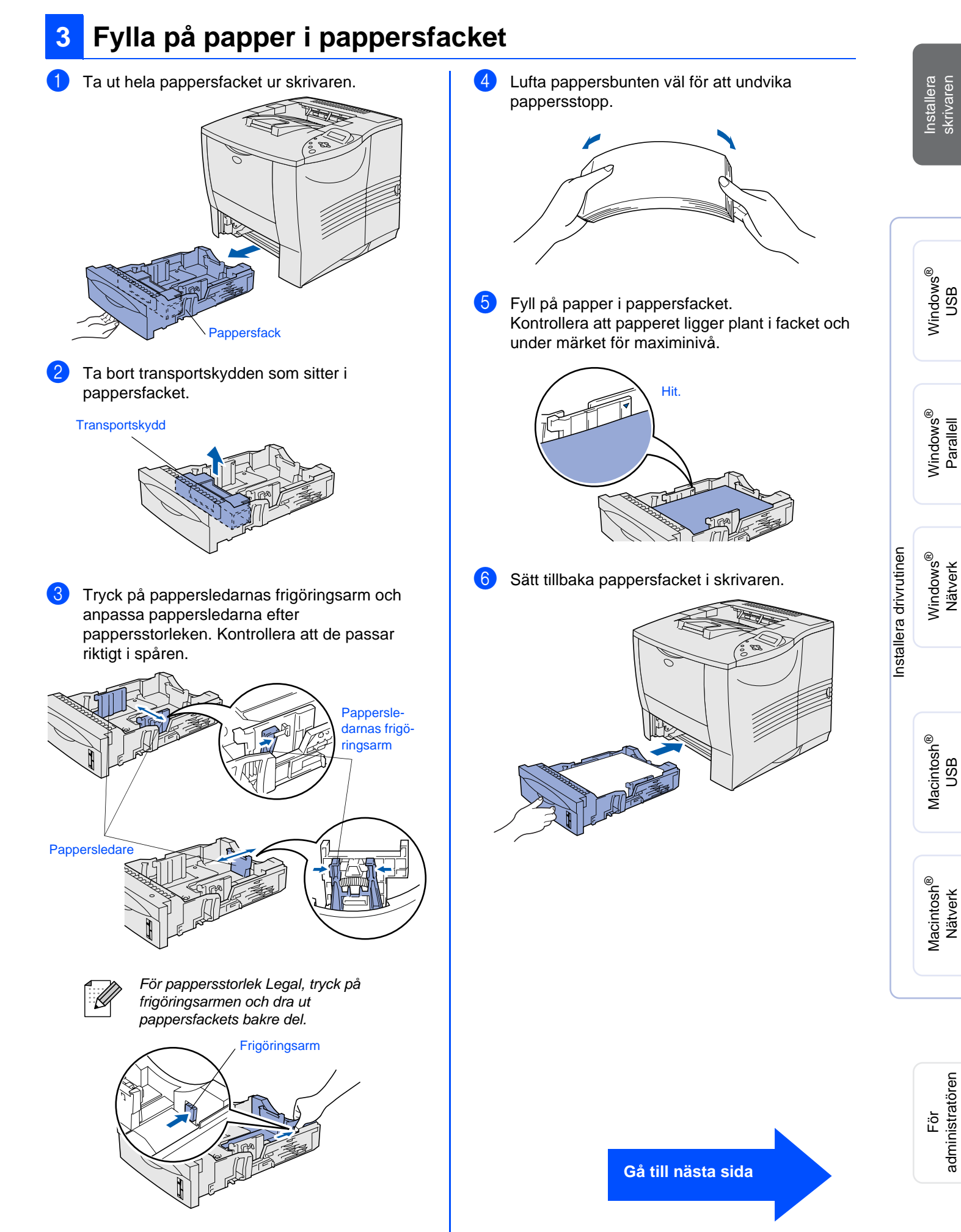

<span id="page-9-1"></span>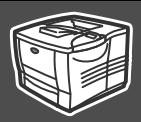

<span id="page-9-0"></span>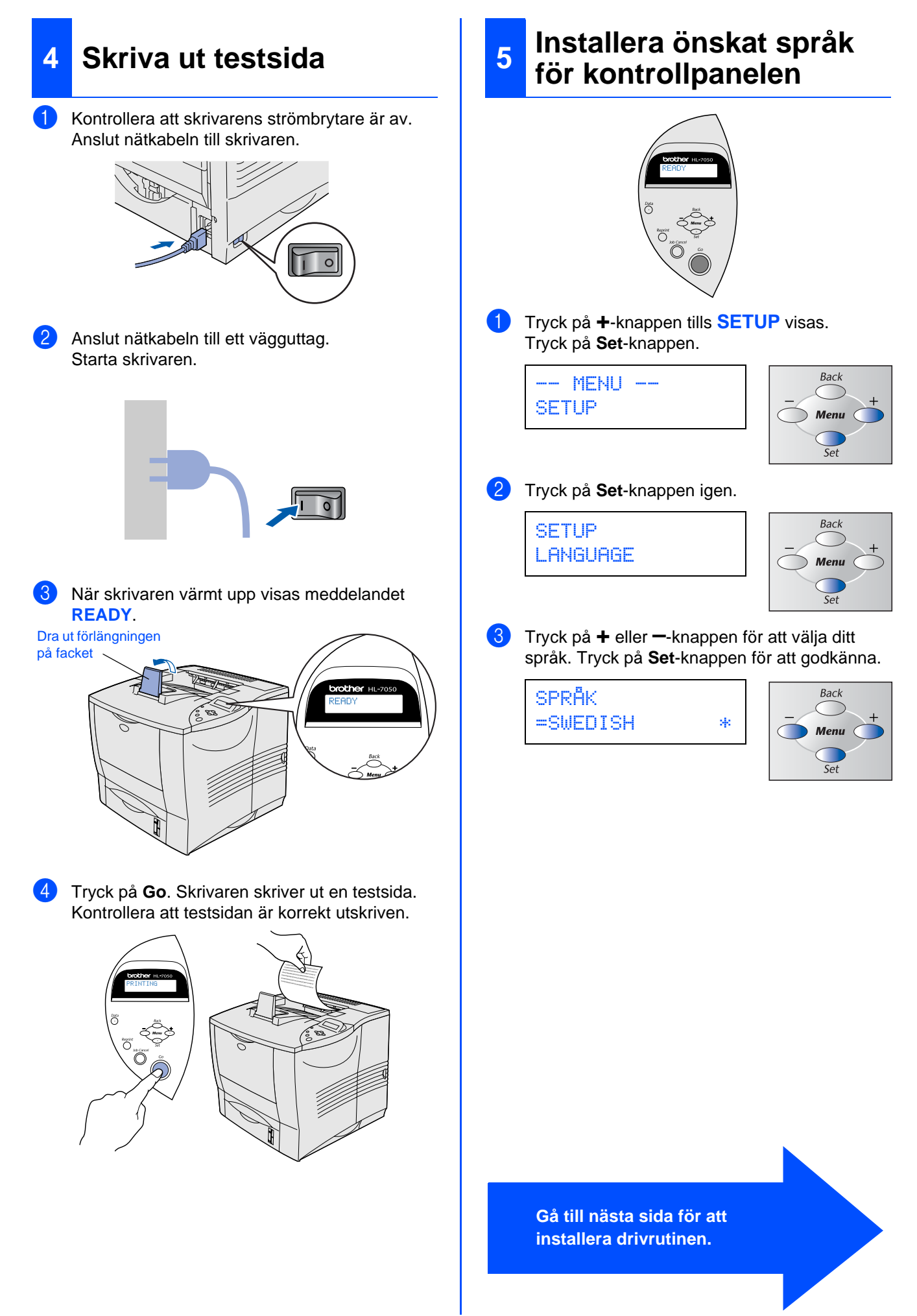

### **Moment 2** $\bigcirc$ **Installation av skrivardrivrutin**

<span id="page-10-0"></span>Följ anvisningarna på den här sidan för ditt operativsystem och gränssnittskabel. Skärmarna för Windows $^{\circledR}$  i den här snabbinstallationsguiden baseras på Windows $^{\circledR}$  XP.

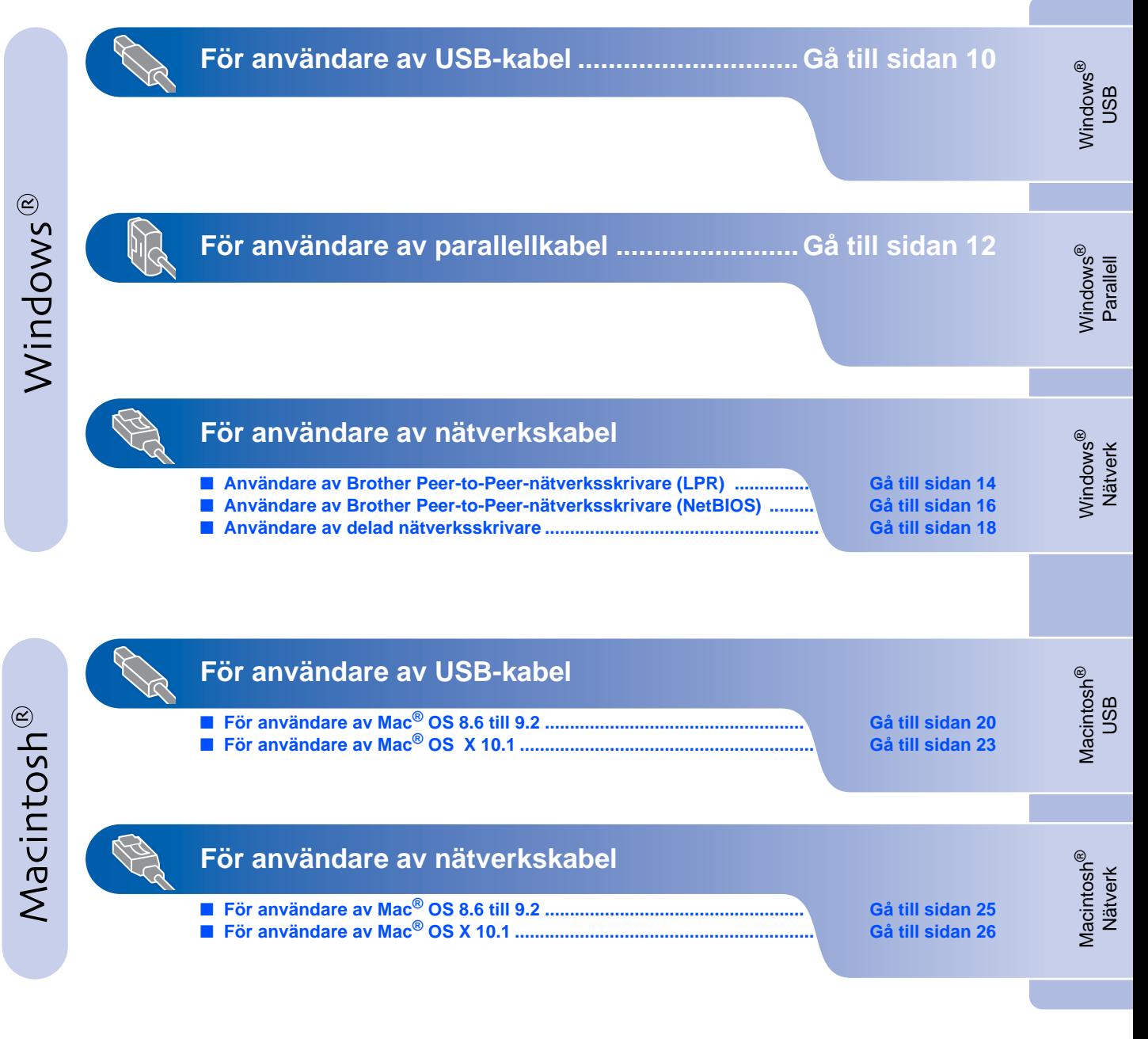

**För administratören ........................................... [Gå till sidan 28](#page-29-1)**

## **Installera skrivardrivrutinen Moment 2**

<span id="page-11-0"></span>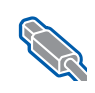

## **För användare av USB-kabel**

## <span id="page-11-1"></span>**1. Installera drivrutin och anslutning av skrivaren till din PC**

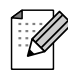

När guiden "Guiden Ny maskinvara" kommer upp på skärmen, klicka på knappen Avbryt.

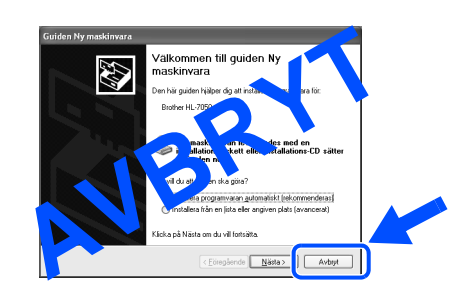

6 Se till att USB-kabeln **INTE** är ansluten till skrivaren och börja därefter installera drivrutinen. Om du redan anslutit kabeln, ta ut den igen.

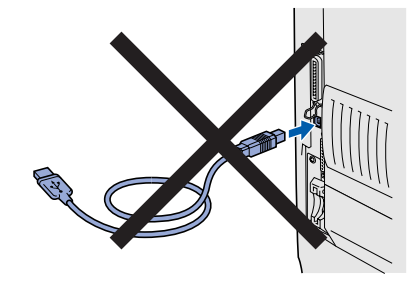

**7** Sätt in CD-ROM-skivan i CD-ROM-enheten. Startbilden visas automatiskt. Följ anvisningarna på skärmen.

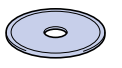

8 Klicka på ikonen "Installationsprogram" på menyskärmen.

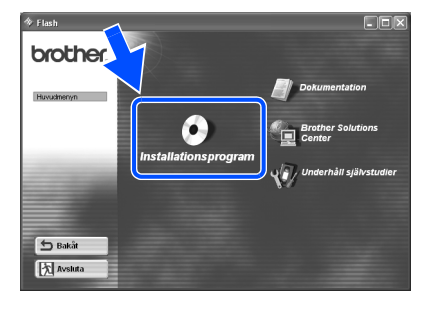

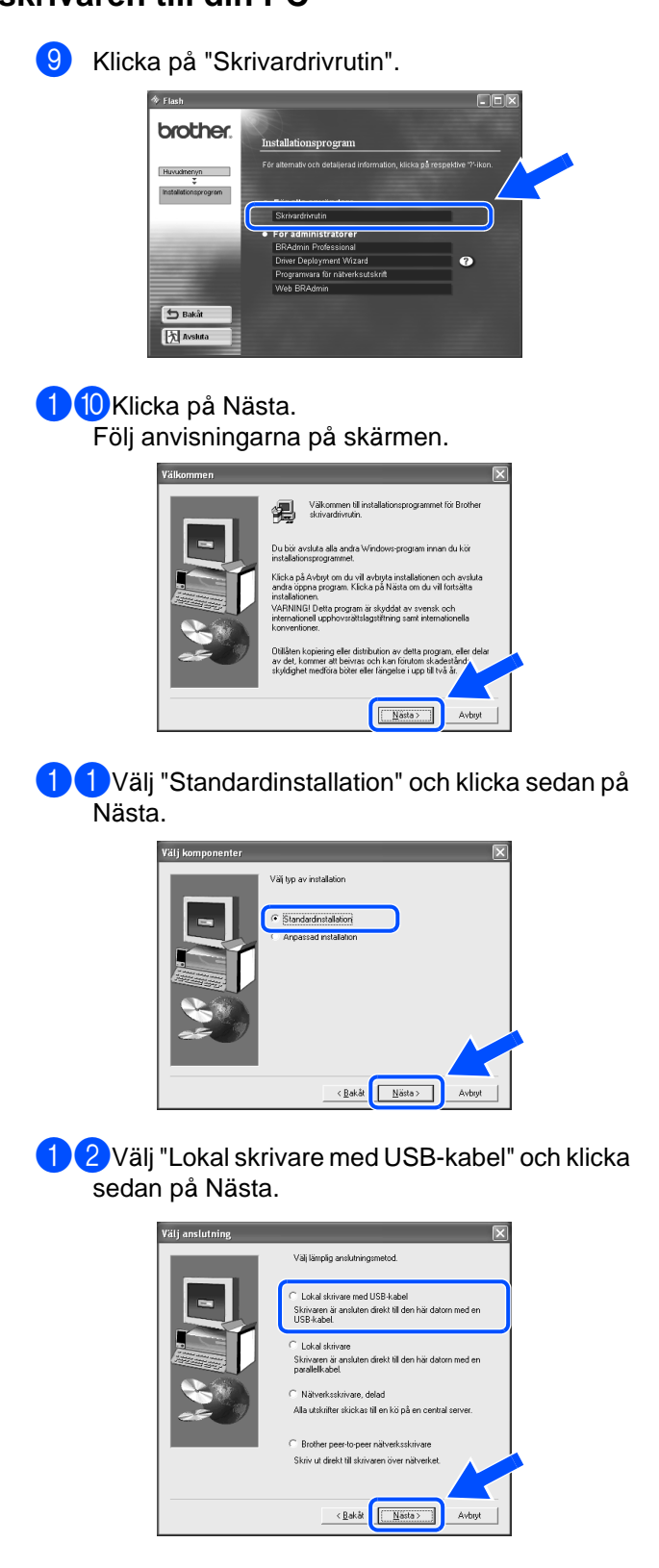

®

Installera skrivaren

Installera<br>skrivaren

**13** Kontrollera att strömmen är påslagen när den här skärmen visas. Anslut USB-kabeln till din PC och därefter till skrivaren. Klicka på Nästa. 1. Kontrollera att strömmen är påslagen 2. Anslut USB-kabeln till din PC och<br>därefter till skrivaren. .<br>Om du redan anslutit USB-kabeln till<br>skrivaren, dra ut den och anslut den igen

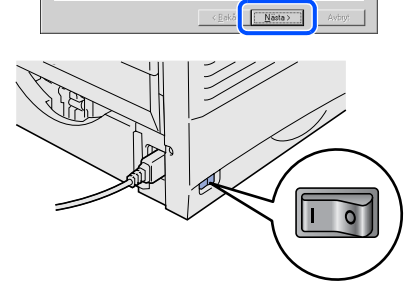

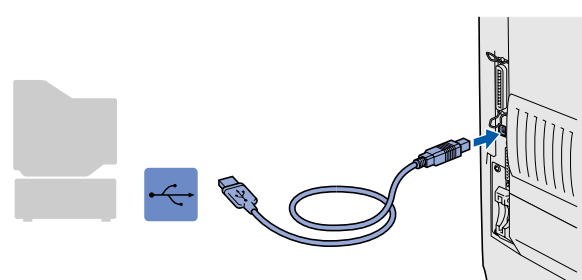

## <sup>1</sup>4 Klicka på Slutför.

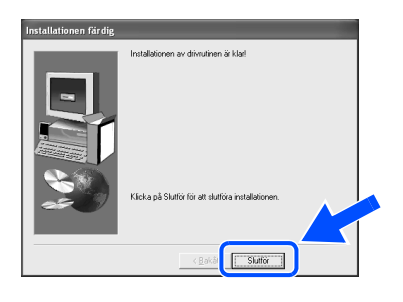

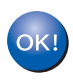

**För användare av Windows® 98 / Me: Installationen är klar.**

**För användare av Windows® 2000/XP: Gå till 2. Använda skrivaren som standardskrivare.**

<span id="page-12-0"></span>**2. Använda skrivaren som standardskrivare (Endast för användare av Windows® 2000/XP)**

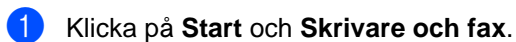

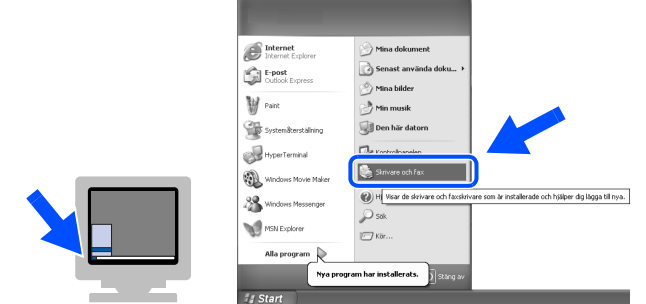

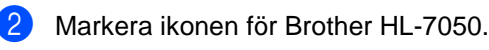

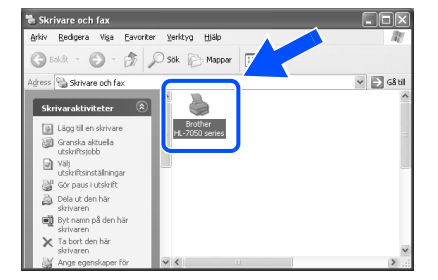

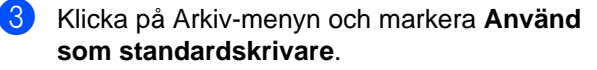

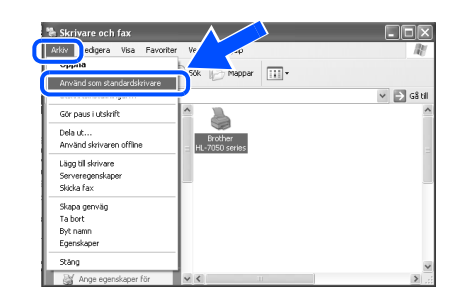

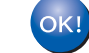

**Installationen är klar.**

## **Installera skrivardrivrutinen Moment 2**

## <span id="page-13-0"></span>**För användare av parallellkabel**

## <span id="page-13-1"></span>**Installera drivrutin och anslutning av skrivaren till din PC**

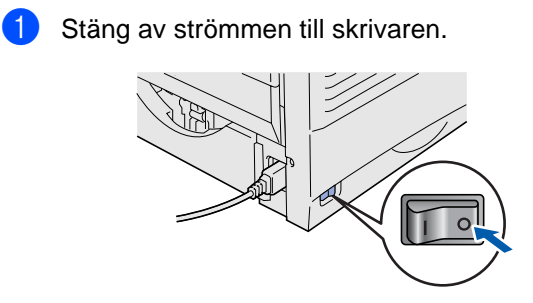

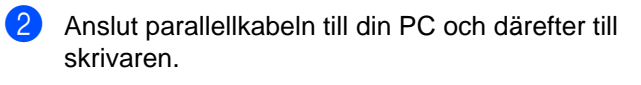

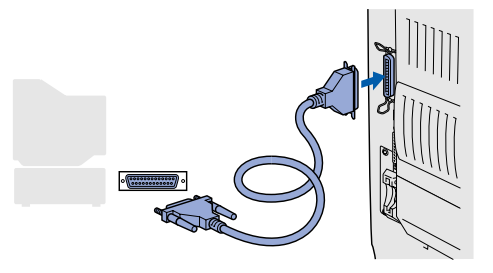

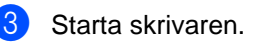

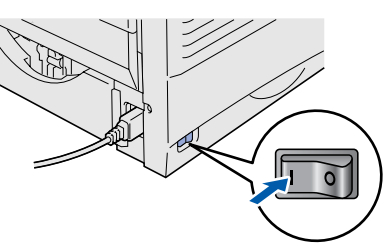

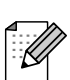

När guiden "Guiden Ny maskinvara" kommer upp på datorn, klicka på knappen Avbryt.

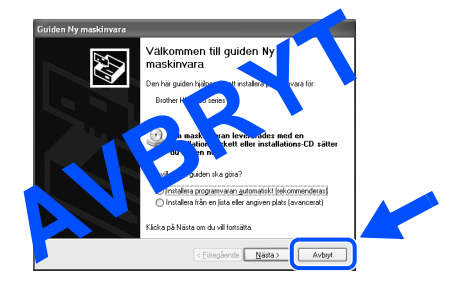

4 Sätt in CD-ROM-skivan i CD-ROM-enheten. Startbilden visas automatiskt. Följ anvisningarna på skärmen.

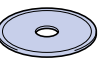

5 Klicka på ikonen "Installationsprogram" på menyskärmen.

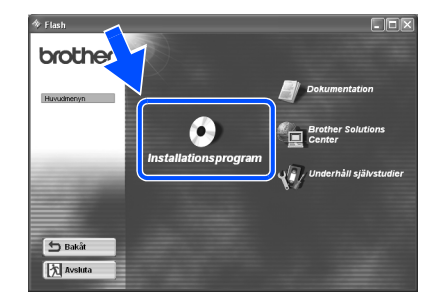

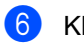

6 Klicka på "Skrivardrivrutin".

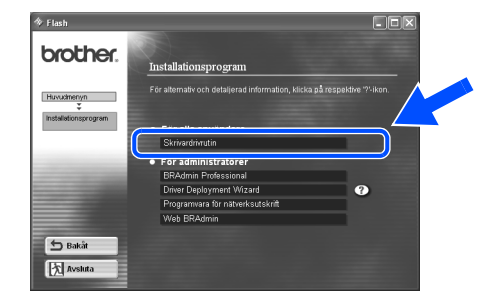

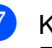

**7** Klicka på Nästa. Följ anvisningarna på skärmen.

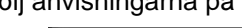

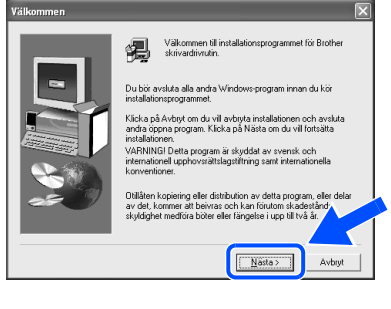

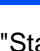

8 Välj "Standardinstallation" och klicka sedan på Nästa.

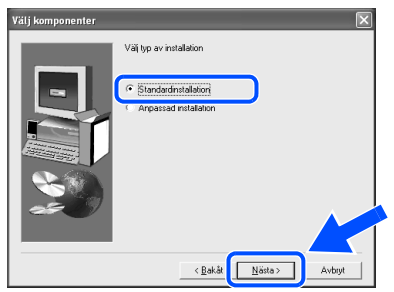

9 Välj "Lokal skrivare" och klicka sedan på Nästa.

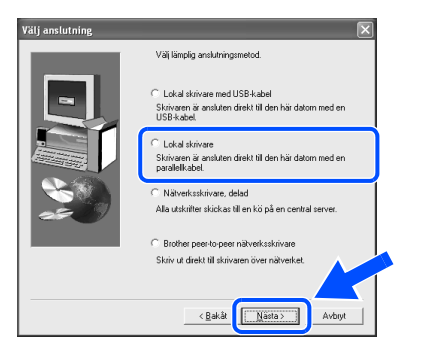

0 Välj till vilken port din skrivare är ansluten och klicka sedan på Nästa.

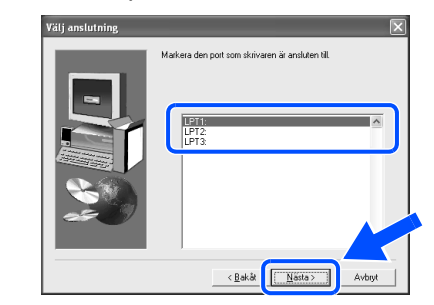

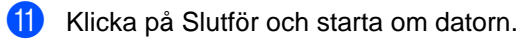

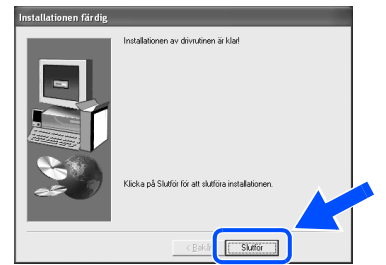

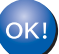

**Installationen är klar.**

Installera<br>skrivaren Installera skrivaren

## <span id="page-15-1"></span>**För användare av nätverkskabel**

## <span id="page-15-2"></span><span id="page-15-0"></span>**För dig som använder Brother peer-to-peer nätverksskrivare (LPR)**

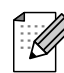

Om du ska ansluta skrivaren till ett nätverk rekommenderar vi att du kontaktar systemadministratören före installationen.

## <span id="page-15-3"></span>**Installera drivrutin och anslutning av skrivaren till din PC**

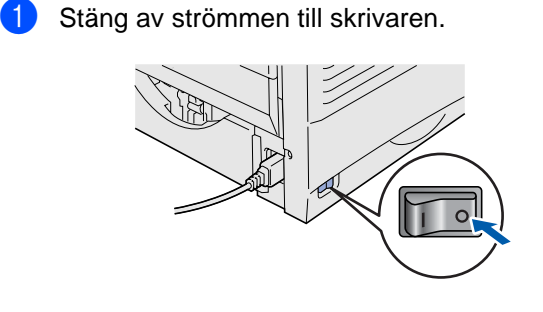

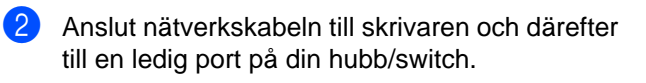

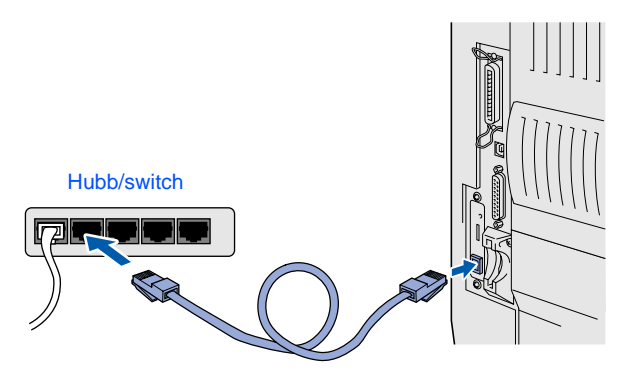

Starta skrivaren.

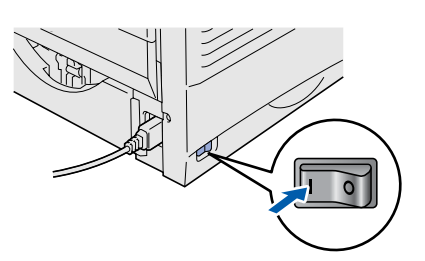

4 Sätt in CD-ROM-skivan i CD-ROM-enheten. Startbilden visas automatiskt. Följ anvisningarna på skärmen.

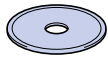

5 Klicka på ikonen "Installationsprogram" på menyskärmen.

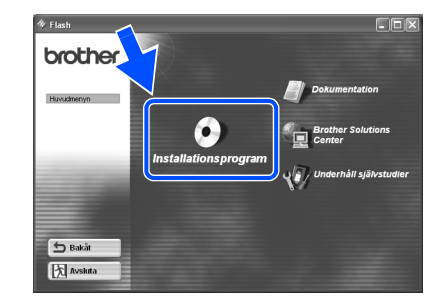

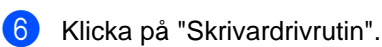

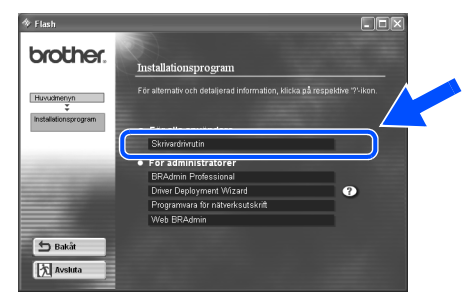

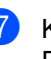

7 Klicka på Nästa. Följ anvisningarna på skärmen.

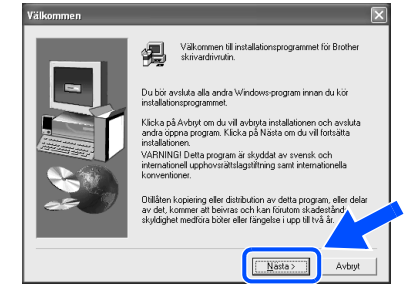

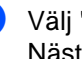

8 Välj "Standardinstallation" och klicka sedan på Nästa.

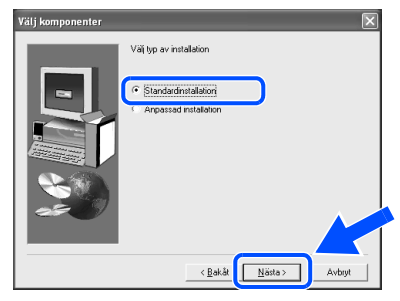

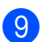

9 Välj "Brother peer-to-peer nätverksskrivare" och klicka sedan på Nästa.

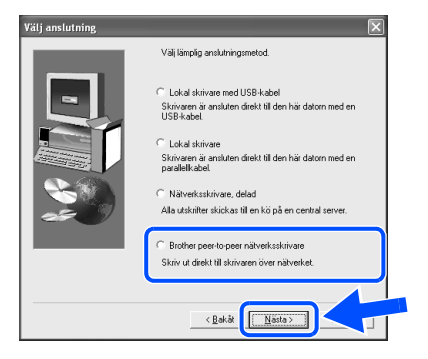

0 Välj "Söka i en lista med tillgängliga skrivare" eller ange skrivarens IP-adress. Klicka på Nästa.

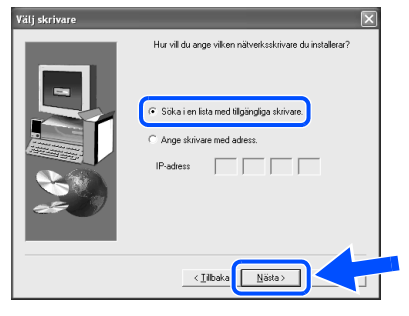

Kontakta din administratör angående skrivarens IP-adress.

A Välj IP-adress för skrivaren och LPR och klicka sedan på Nästa.

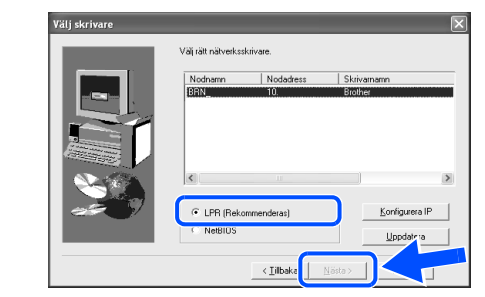

## <sup>12</sup> Klicka på Slutför.

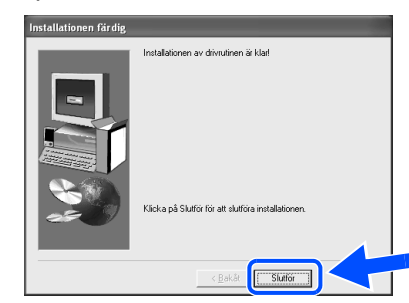

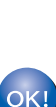

 $OK!$ 

**För användare av Windows NT® 4.0 och Windows® 2000/XP: Installationen är klar.**

**För användare av Windows® 95 / 98 / Me: När din PC startats om är installationen klar.**

[Installera drivrutinen](#page-0-0)

Installera drivrutinen

administratören

## **För användare av nätverkskabel**

## <span id="page-17-1"></span><span id="page-17-0"></span>**För dig som använder Brother peer-to-peer nätverksskrivare (NetBIOS)**

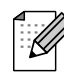

Om du ska ansluta skrivaren till ett nätverk rekommenderar vi att du kontaktar systemadministratören före installationen.

## <span id="page-17-2"></span>**Installera drivrutinen, ansluta kabeln och konfigurera NetBIOS-porten**

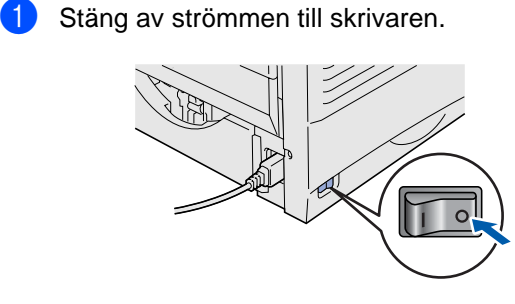

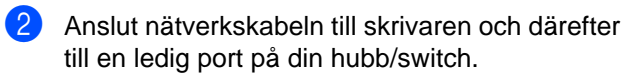

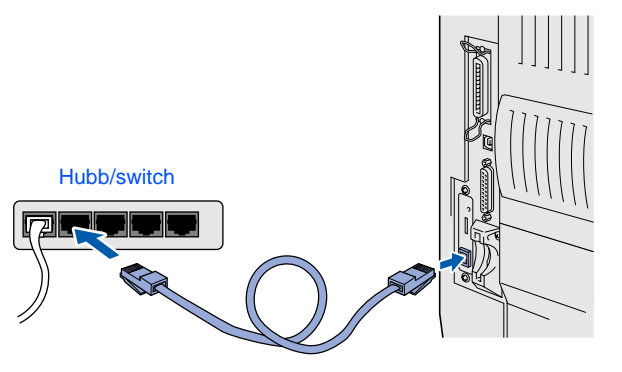

Starta skrivaren.

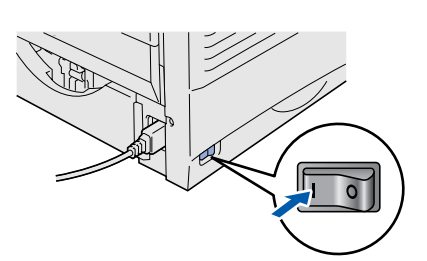

4 Sätt in CD-ROM-skivan i CD-ROM-enheten. Startbilden visas automatiskt. Följ anvisningarna på skärmen.

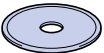

5 Klicka på ikonen "Installationsprogram" på menyskärmen.

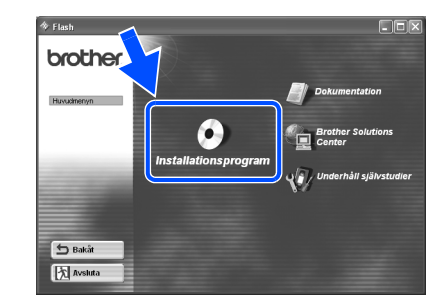

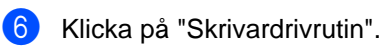

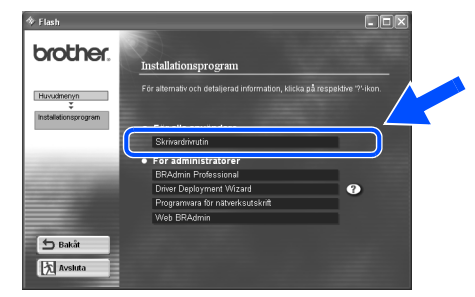

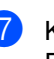

**7** Klicka på Nästa. Följ anvisningarna på skärmen.

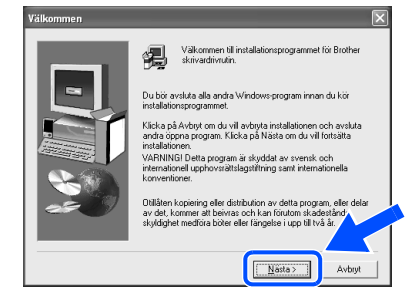

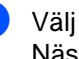

8 Välj "Standardinstallation" och klicka sedan på Nästa.

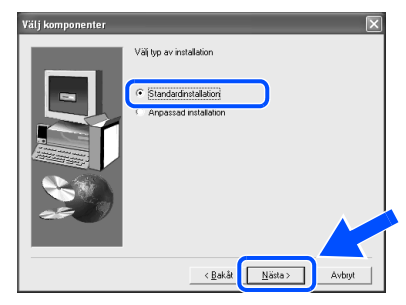

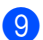

9 Välj "Brother peer-to-peer nätverksskrivare" och klicka sedan på Nästa.

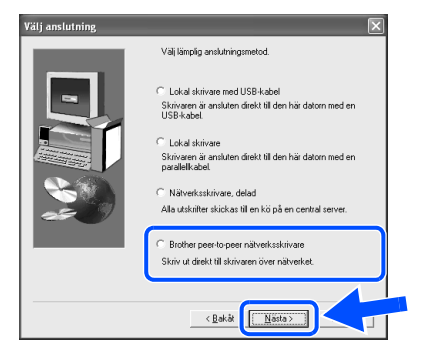

0 Välj "Söka i en lista med tillgängliga skrivare" eller ange skrivarens IP-adress. Klicka på Nästa.

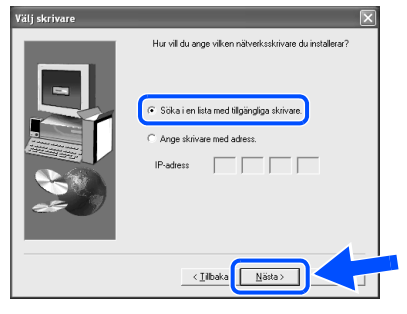

Kontakta din administratör angående skrivarens IP-adress.

A Välj IP-adress för skrivaren och NetBIOS och klicka sedan på Nästa.

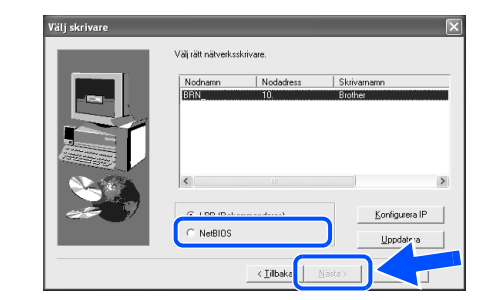

## 12 Klicka på knappen Slutför.

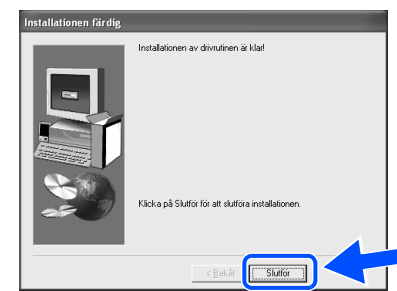

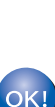

 $OK!$ 

**För användare av Windows NT® 4.0 och Windows® 2000/XP: Installationen är klar.**

**För användare av Windows® 95 / 98 / Me: När din PC startats om är installationen klar.**

[Installera drivrutinen](#page-0-0)

Installera drivrutinen

Installera skrivaren

Installera<br>skrivaren

## **Installera skrivardrivrutinen Moment 2**

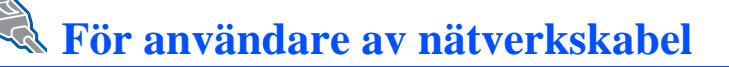

# <span id="page-19-1"></span><span id="page-19-0"></span>**För dig som använder delad nätverksskrivare**

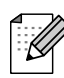

Om du ska ansluta skrivaren till ett nätverk rekommenderar vi att du kontaktar systemadministratören före installationen.

## <span id="page-19-2"></span>**Installera drivrutinen, ansluta kabeln och välja lämplig sökväg för skrivaren eller 'Utdelat namn'**

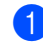

**1** Stäng av strömmen till skrivaren.

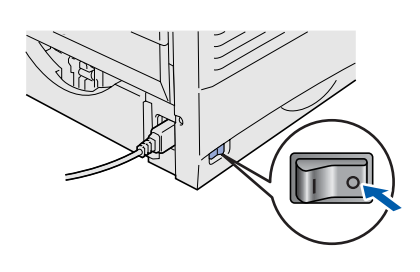

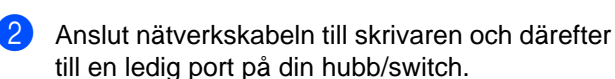

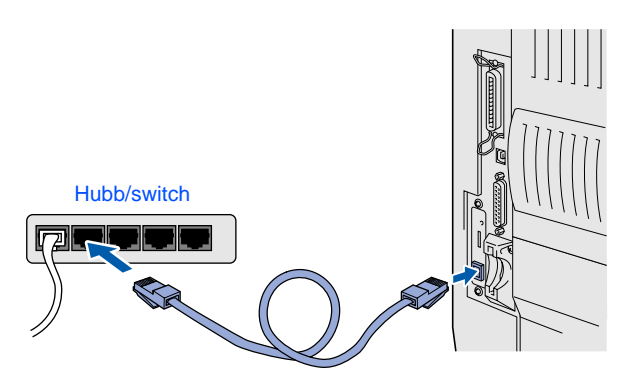

Starta skrivaren.

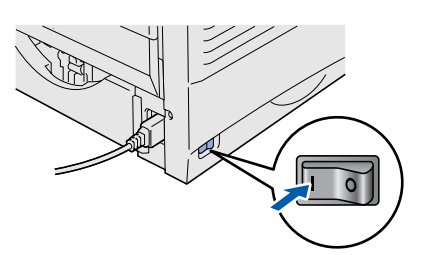

4 Sätt in CD-ROM-skivan i CD-ROM-enheten. Startbilden visas automatiskt. Följ anvisningarna på skärmen.

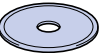

5 Klicka på ikonen "Installationsprogram" på menyskärmen.

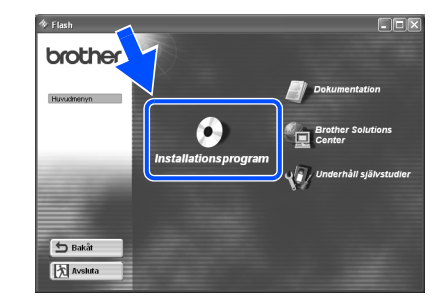

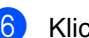

6 Klicka på "Skrivardrivrutin"

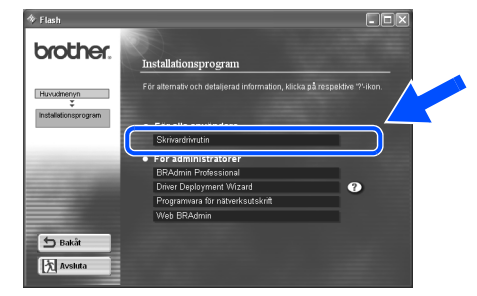

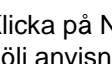

**7** Klicka på Nästa. Följ anvisningarna på skärmen.

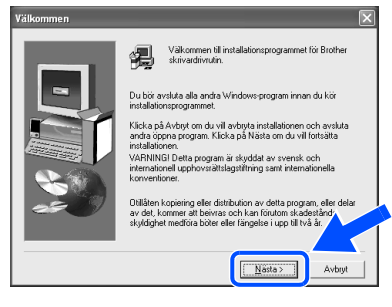

8 Välj "Standardinstallation" och klicka sedan på Nästa.

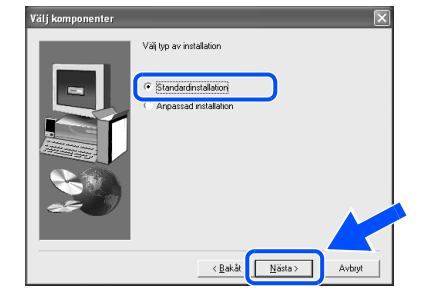

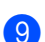

9 Välj "Nätverksskrivare, delad" och klicka sedan på Nästa.

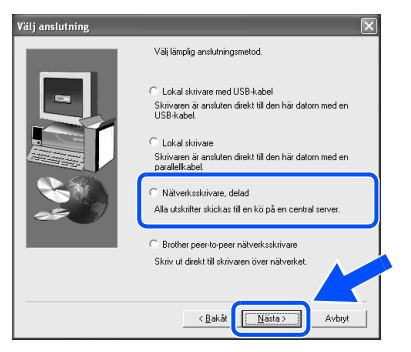

0 Markera skrivarens sökväg (kö) och klicka på OK.

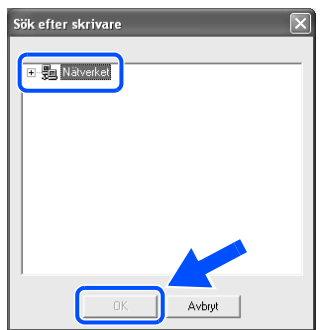

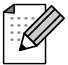

Kontakta din administratör angående skrivarens sökväg.

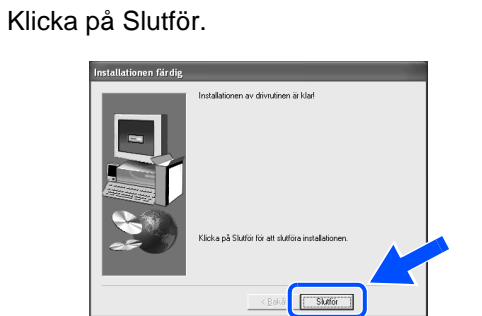

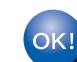

 $\mathbf 0$ 

**Installationen är klar.**

[Installera drivrutinen](#page-0-0)

Installera skrivaren

Installera<br>skrivaren

## <span id="page-21-2"></span><span id="page-21-0"></span>**Installation av skrivardrivrutin Moment 2**

<span id="page-21-3"></span><span id="page-21-1"></span>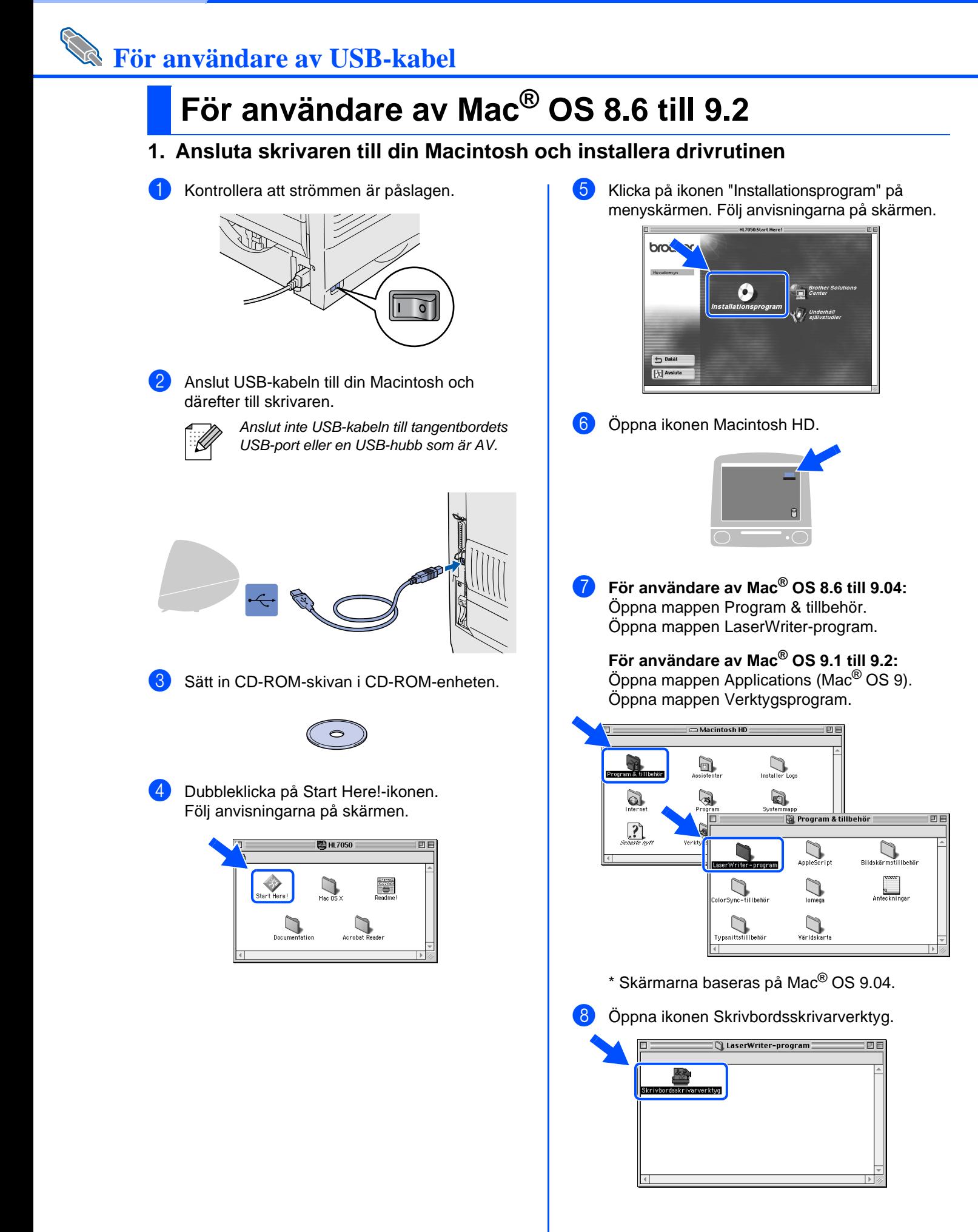

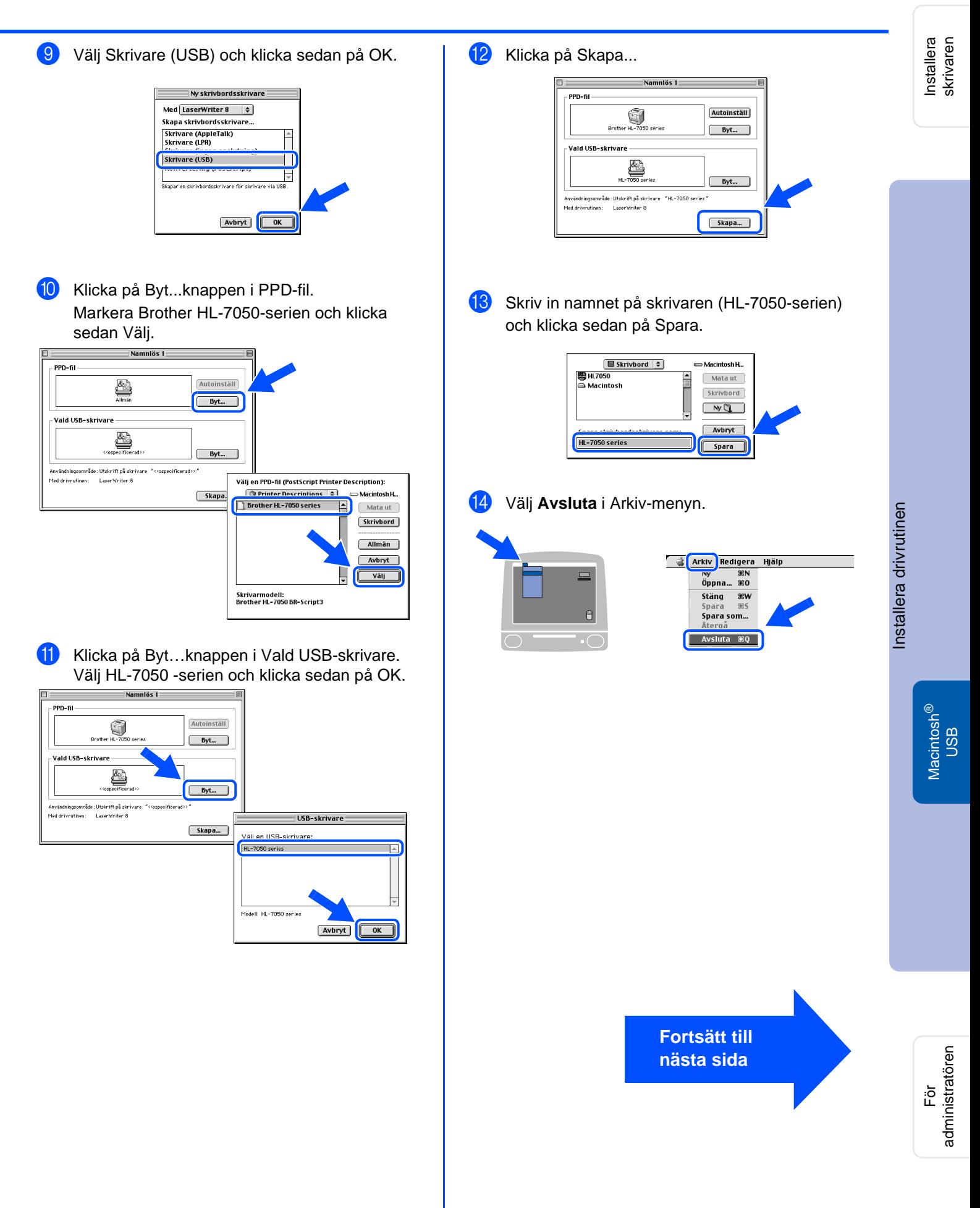

## **Installera skrivardrivrutinen Moment 2**

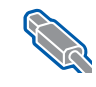

## **För användare av USB-kabel**

<span id="page-23-0"></span>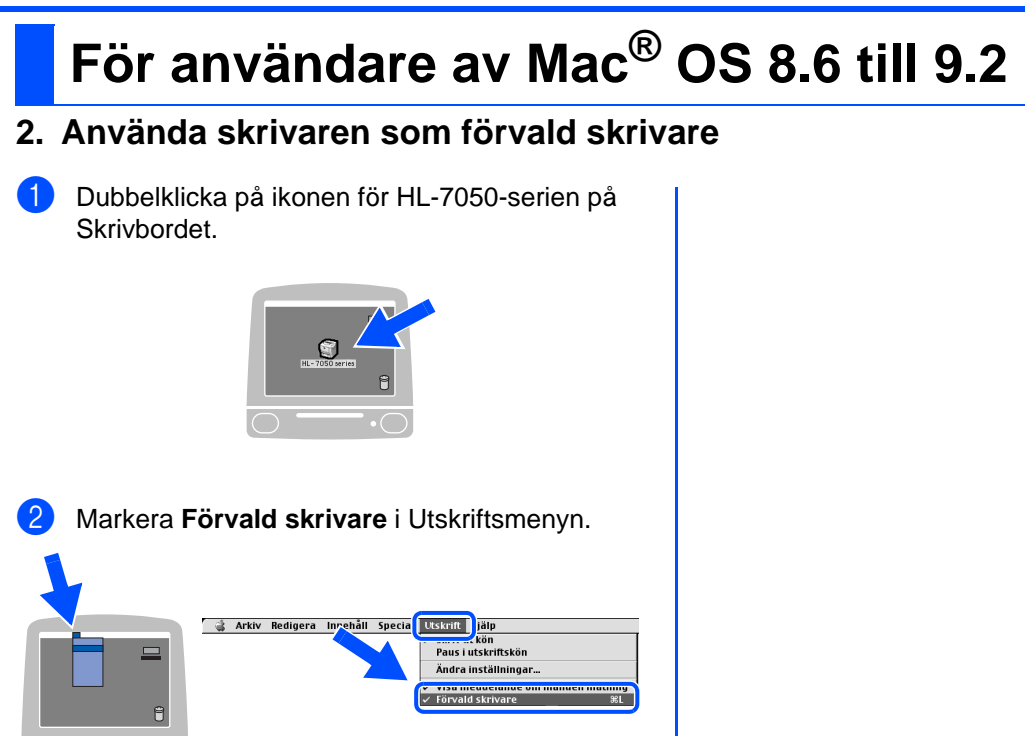

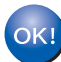

**Installationen är klar.**

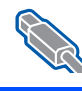

# <span id="page-24-1"></span><span id="page-24-0"></span>**För användare av Mac® OS X 10.1**

## <span id="page-24-2"></span>**Ansluta skrivaren till din Macintosh och installera BR-Script PPD-filen**

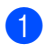

1 Kontrollera att strömmen är påslagen.

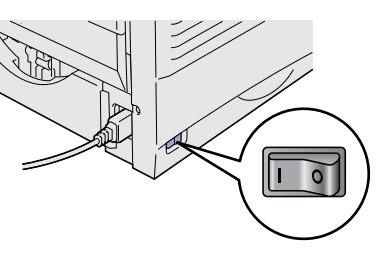

2 Anslut USB-kabeln till din Macintosh och därefter till skrivaren.

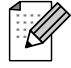

Anslut inte USB-kabeln till tangentbordets USB-port eller en USB-hubb som är AV.

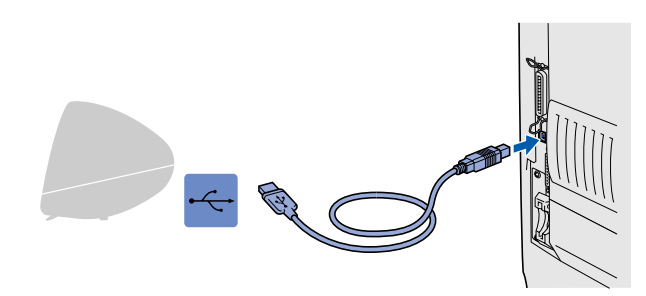

Sätt in CD-ROM-skivan i CD-ROM-enheten. Öppna mappen Mac OS X.

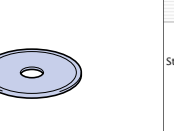

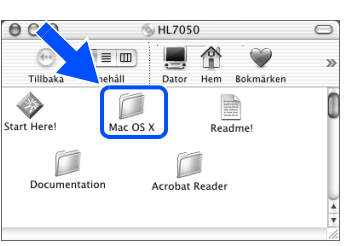

4 Dubbleklicka på ikonen PPD\_Installer.pkg. Följ anvisningarna på skärmen.

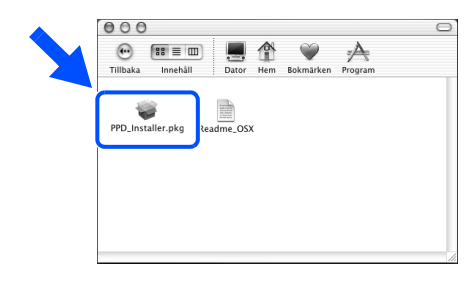

5 Öppna ikonen Macintosh HD.

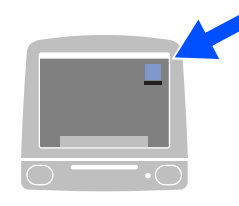

6 Öppna mappen Applications (Program). Öppna mappen Utilities (Verktyg).

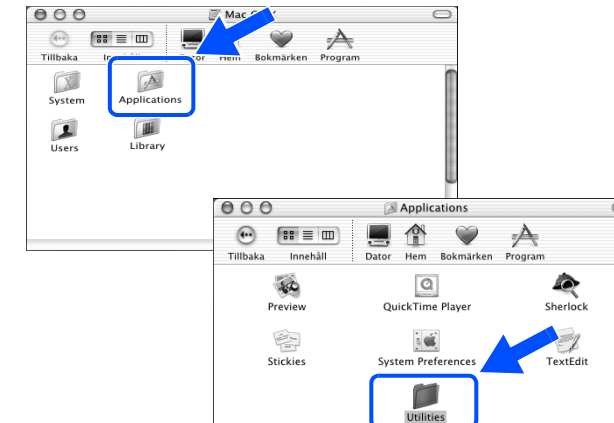

7 Öppna ikonen Print Center.

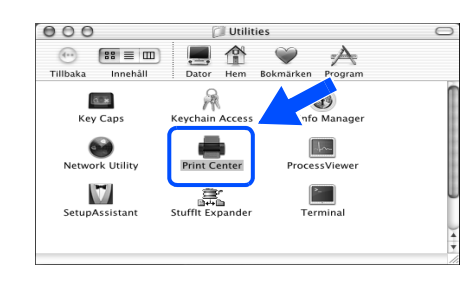

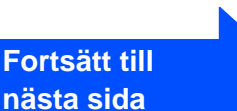

## **Installation av skrivardrivrutin Moment 2**

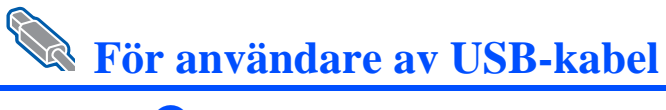

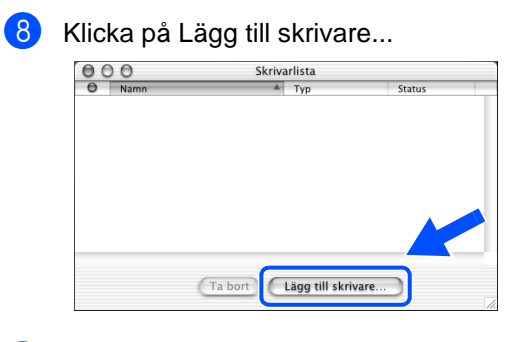

## <sup>9</sup> Välj USB.

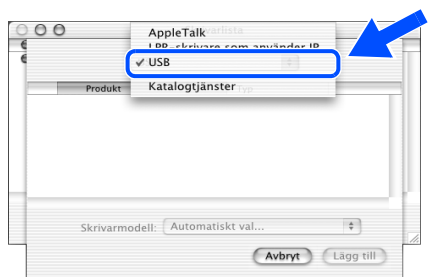

0 Välj HL-7050 -serien och klicka sedan på Lägg till.  $00$ Skrivarlista  $\sqrt{USB}$  $\begin{tabular}{|c|c|} \hline \quad \quad & \quad \quad & \quad \quad \\ \hline \quad \quad & \quad \quad & \quad \quad \\ \hline \end{tabular}$ Typ<br>PostScript printer HL-7050 series (Avbryt) (Lägg till) **41** Markera Avsluta Utskriftskontroll i Utskriftskontroll-menyn. C Utskriftskontroll Skrivare Kö Fönster Hjälp  $\Box$ **Tjänster**  $\overline{a}$ Göm Utskriftskontroll<br>Göm andra<br>Visa alla  $_{\rm 36H}$ Avsluta Utskriftskontroll 36Q **Installationen är klar.**

<span id="page-26-1"></span>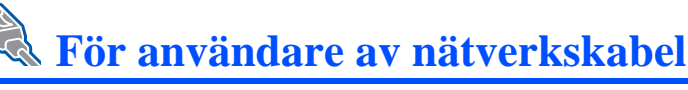

# <span id="page-26-2"></span><span id="page-26-0"></span>**För användare av Mac® OS 8.6 till 9.2**

## <span id="page-26-3"></span>**Ansluta skrivaren till din Macintosh och installera BR-Script PPD-filen**

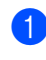

Stäng av strömmen till skrivaren.

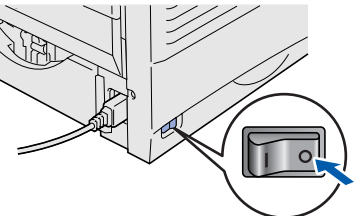

2 Anslut nätverkskabeln till skrivaren och därefter till en ledig port på din hubb/switch.

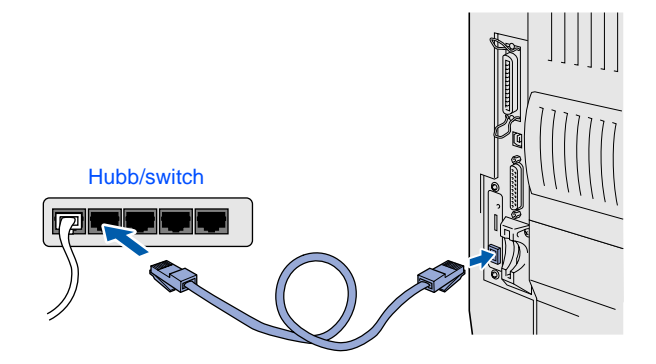

Starta skrivaren.

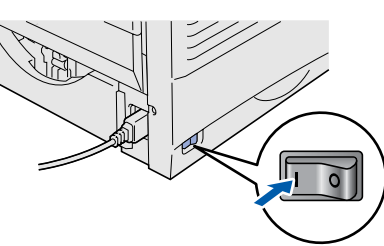

Sätt in CD-ROM-skivan i CD-ROM-enheten.

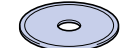

5 Dubbelklicka på Start Here!-ikonen. Följ anvisningarna på skärmen.

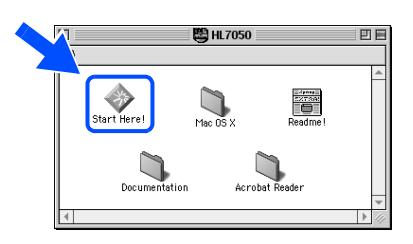

6 Klicka på ikonen Installationsprogram på menyskärmen. Följ anvisningarna på skärmen.

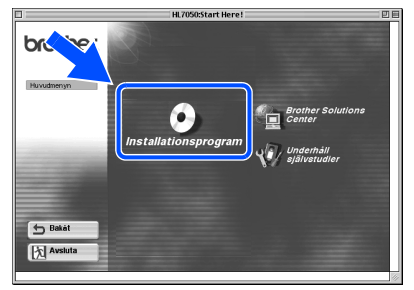

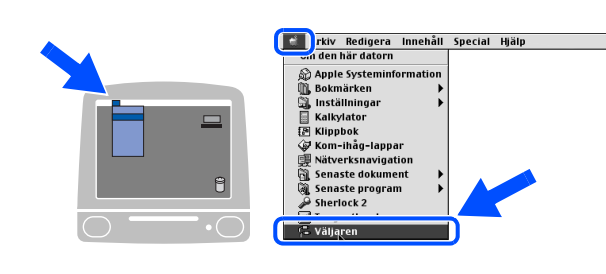

7 Öppna Väljaren från Apple-menyn.

8 Klicka på LaserWriter8<sup>\*1</sup>-ikonen och välj BRN\_xxxxxx\_P1\_AT.<sup>\*2</sup> Klicka på Skapa. Stäng Väljaren.

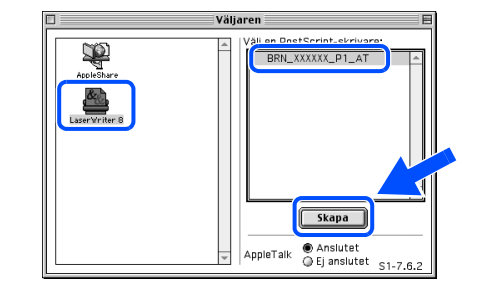

- \*1 Om drivrutinen för Apple LaserWriter8 inte redan finns på ditt system kan du hämta den från http://www.apple.com.
- \*2 xxxxxx är de sex sista siffrorna i Ethernetadressen.

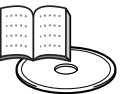

Handbok för nätverksanvändare Kapitel 7.

**Installationen är klar.**

Installera skrivaren

Installera<br>skrivaren

## **Installera skrivardrivrutinen Moment 2**

<span id="page-27-2"></span><span id="page-27-1"></span><span id="page-27-0"></span>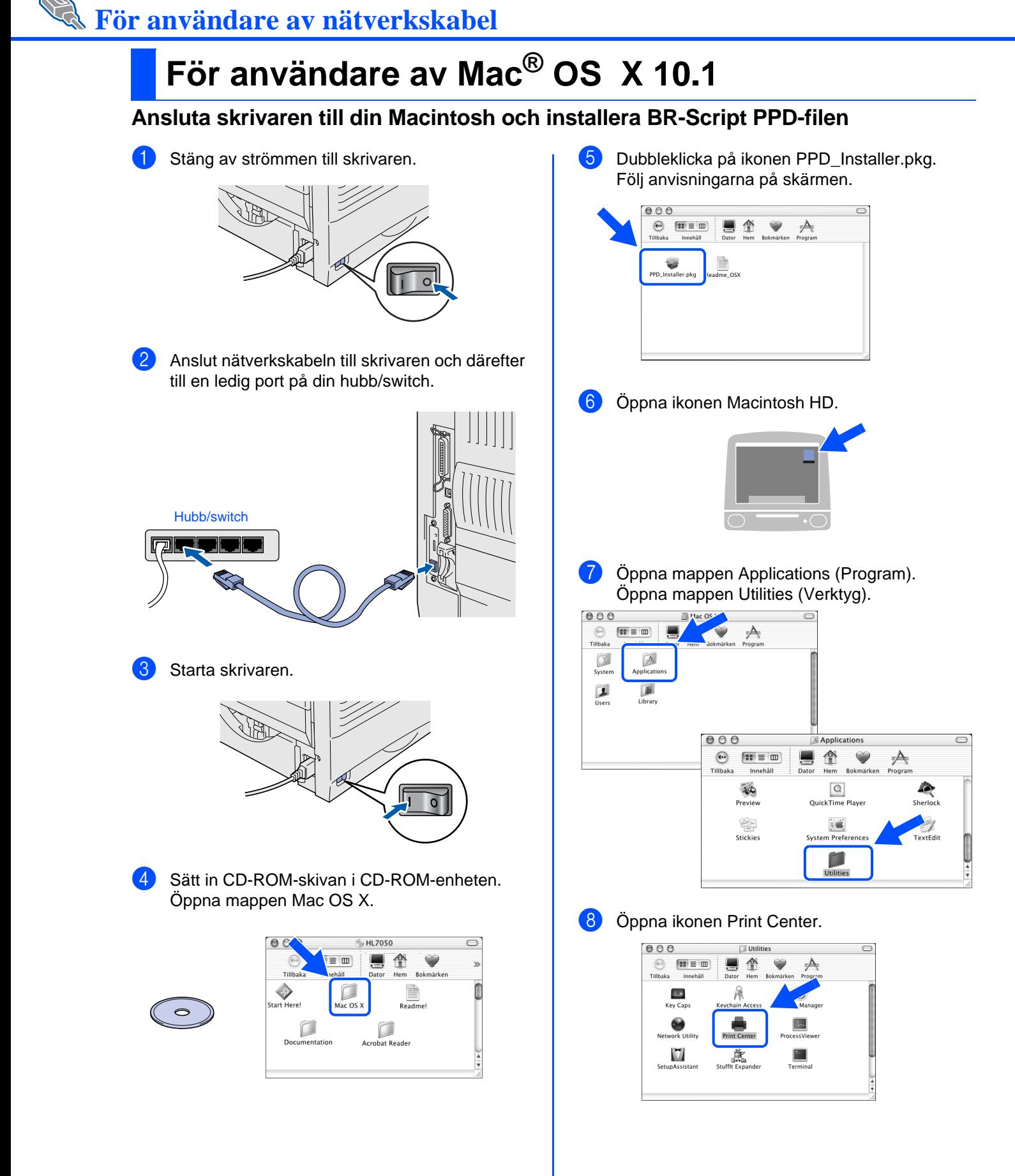

skrivaren

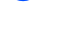

<sup>9</sup> Klicka på Lägg till skrivare...

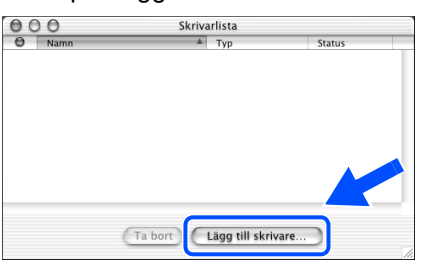

## **10** Välj AppleTalk.

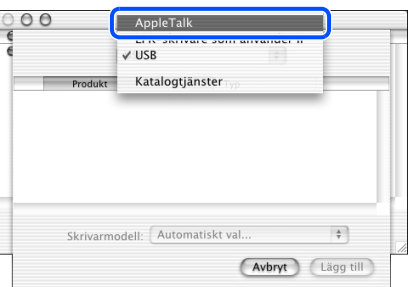

A Välj BRN\_xxxxxx\_P1\_AT\*1 och klicka sedan på

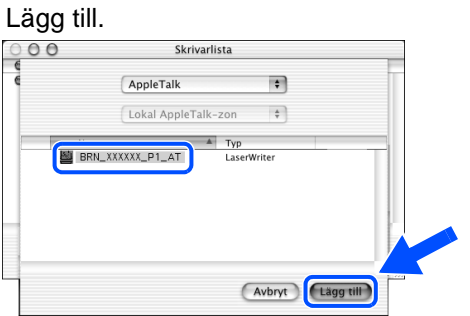

\*1 xxxxxx är de sex sista siffrorna i Ethernetadressen.

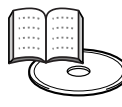

Handbok för nätverksanvändare Kapitel 7.

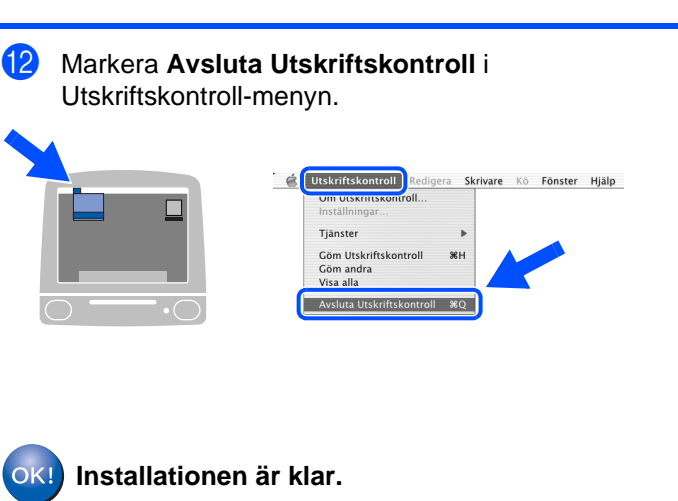

# <span id="page-29-1"></span>■**För administratören**

Det här avsnittet är till för när skrivaren ska användas i ett nätverk. En administratör ska installera skrivaren med hjälp av följande steg.

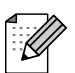

För HL-7050-användare: Köp nätverkskortet NC-4100h som finns som tillbehör om du ska ansluta skrivaren till nätverket.

## <span id="page-29-0"></span>**Kapitelöversikt för handboken för nätverksanvändare**

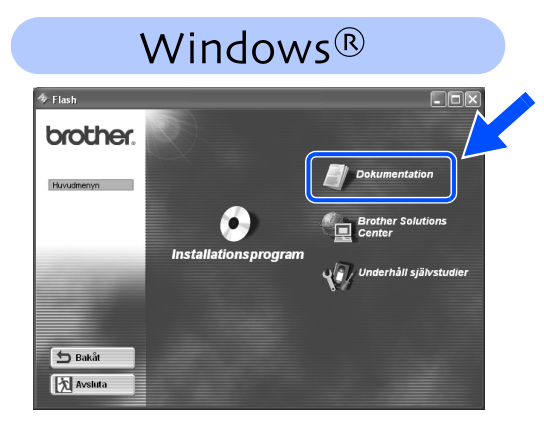

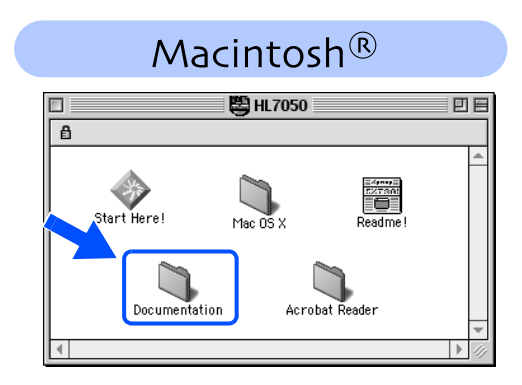

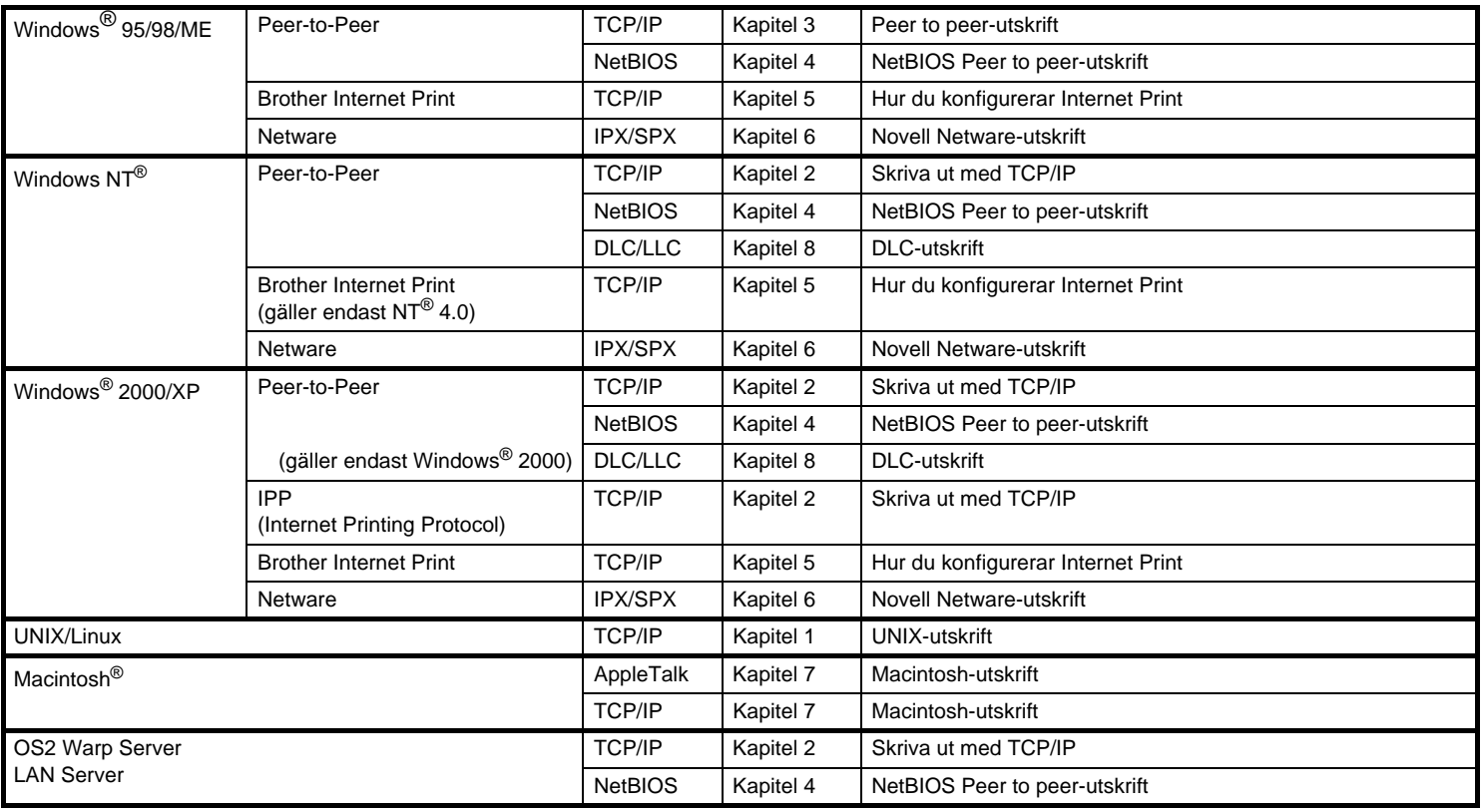

## <span id="page-30-0"></span>**Ställa in IP-adress, subnätmask och gateway (med hjälp av kontrollpanelen)**

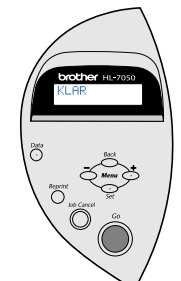

1 Tryck på **+**-knappen tills **NÄTVERK** visas. Tryck på **Set**-knappen.

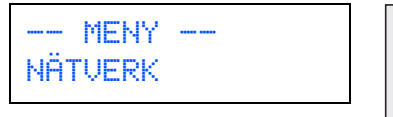

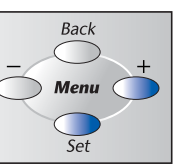

2 Tryck på **Set**-knappen igen.

NÄTEVERK TCP/IP

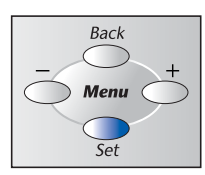

3 Tryck på **+**-knappen tills **IP-ADRESS=** visas. Tryck på **Set**-knappen.

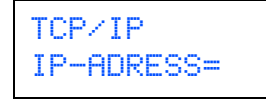

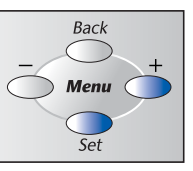

4 Ange skrivarens IP-adress med hjälp av **+**- och **–**-knapparna. Tryck på **Set**-knappen för att gå till nästa siffra. Tryck på **Set**-knappen för att slutföra inställningen av IP-adressen. En asterisk (\*) visas på displayen.

IP-ADRESS= 192. 0. 0.192\*

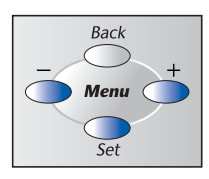

5 Tryck på **+**-knappen tills **SUBNÄTMASK=** visas. Tryck på **Set**-knappen.

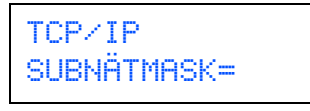

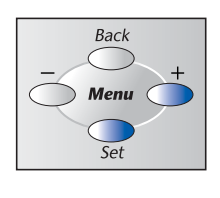

 0. 0. 0. 0\* 7 Tryck på **+**-knappen tills **GATEWAY=** visas. Tryck på **Set**-knappen. Back TCP/IP GATEWAY= **Menu**  $\overline{\varsigma_{\rho f}}$ 8 Ange gateway-inställningarna på samma sätt som du angav IP-adressen. En asterisk (\*) visas på displayen. nstallera drivrutinen GATEWAY= [Installera drivrutinen](#page-0-0)0. 0. 0. 0\*

6 Ange inställningarna för subnätmasken på samma sätt som du angav IP-adressen. En asterisk (\*) visas på displayen.

SUBNÄTMASK=

9 Tryck på **Go**-knappen för att låta skrivaren återgå till **KLAR**-läget.

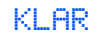

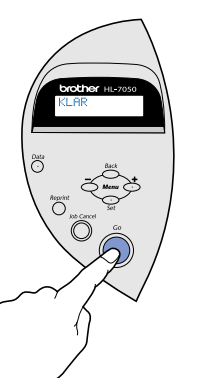

Macintosh g<br>D Macintosh acintosh<sup>®</sup><br>Nätverk

®

Installera skrivaren

Installera<br>skrivaren

Windows

Windows ® Parallell

Windows /indows<sup>®</sup><br>Nätverk

g<br>D

®

# <span id="page-31-0"></span>**Installera konfigurationsverktyget BRAdmin Professional (endast för Windows®-användare)**

BRAdmin Professional-programmet är utformat för att hantera de enheter som är anslutna till Brothernätverket. Till exempel kan nätverksanpassade Brother-skrivare och nätverksanpassade flerfunktionsenheter hanteras med hjälp av BRAdmin Professional-programmet. BRAdmin Professional-programmet kan också användas för att hantera enheter från andra tillverkare vars produkter stöder SNMP-protokoll (Simple Network Management Protocol). För ytterligare information om BRAdmin Professional-verktyget, besök http://solutions.brother.com

Sätt in CD-ROM-skivan i CD-ROM-enheten. Startbilden visas automatiskt. Följ anvisningarna på skärmen.

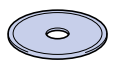

2 Klicka på ikonen Installationsprogram på menyskärmen.

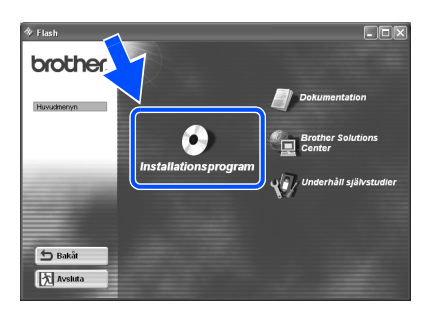

3 Följ anvisningarna på skärmen. Välj BRAdmin Professional.

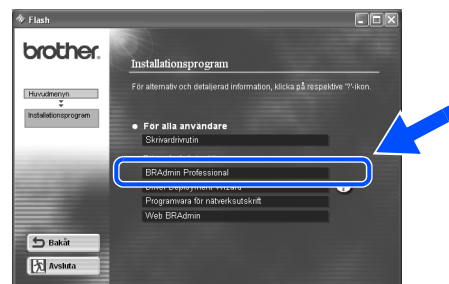

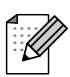

Standardlösenordet för skrivarservern är 'access'. Du kan använda BRAdmin Professional-programmet eller en webbläsare för att ändra lösenordet.

## <span id="page-31-1"></span>**Skriva ut konfigurationssida**

För att skriva ut en konfigurationssida, använd en kulspetspenna med tunn spets för att trycka ner nätverkets testknapp i **mindre** än 5 sekunder.

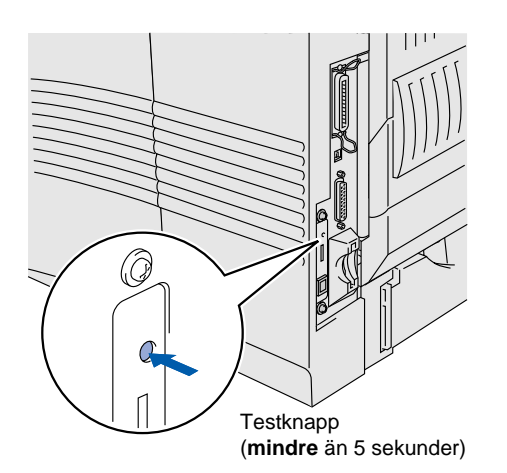

# <span id="page-31-2"></span>**Fabriksinställning**

Om du vill återställa skrivarservern till de ursprungliga fabriksinställningarna (varvid man återställer all information som t.ex. lösenord och IP-adress), håll nätverkstestknappen intryckt i **mer** än 5 sekunder.

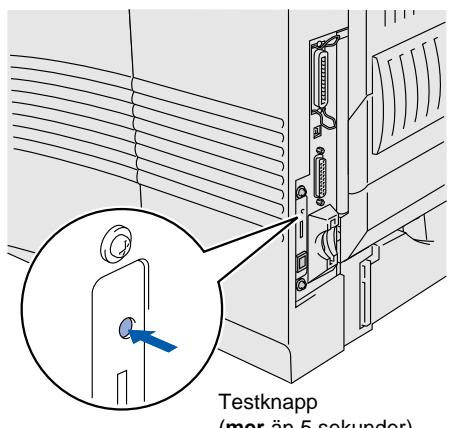

# ■**Övrig information**

# <span id="page-32-0"></span>**Transportera skrivaren**

Om du av någon anledning måste transportera skrivaren måste den förpackas omsorgsfullt för att förhindra skador under transporten. Vi rekommenderar att originalförpackningen sparas och används. Skrivaren bör också vara lämpligt försäkrad med transportfirman.

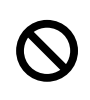

**Vid transport av skrivaren måste TRUMENHETEN med TONERKASSETTEN avlägsnas från skrivaren och läggas i platspåsen. Om enheten inte läggs i platspåsen vid transport kommer skrivaren att få allvarliga skador och GARANTIN BLIR OGILTIG.**

1 Stäng av strömbrytaren på skrivaren och dra sedan ut nätkabeln och gränssnittskabeln.

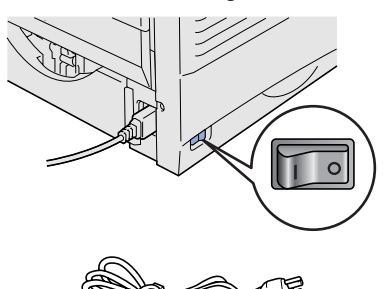

Avlägsna trumenheten. Lägg den i platspåsen och förslut påsen.

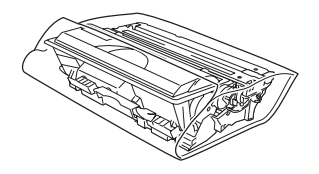

Packa ner skrivaren igen.

Brother-logotypen är ett registrerat varumärke som tillhör Brother Industries, Ltd. Windows<sup>®</sup>och Windows NT<sup>®</sup>är registrerade varumärken som tillhör Microsoft Corporation i USA och andra länder. Apple Macintosh, iMac, LaserWriter och AppleTalk är registrerade varumärken som tillhör Apple Computer, Inc. HP, HP/UX, JetDirect och JetAdmin är varumärken som tillhör Hewlett-Packard Company. UNIX är ett varumärke som tillhör UNIX Systems Laboratories. Adobe PostScript och PostScript3 är varumärken som tillhör Adobe Systems, Incorporated. Netware är ett varumärke som tillhör Novell, Inc. Alla andra varumärken och produktnamn som omnämns i denna handbok är registrerade

### **Sammanställning och publikation**

Den här handboken, som omfattar beskrivning av och specifikationer för den senaste produkten, har ställts samman och publicerats under överinseende av Brother Industries Ltd.

Innehållet i bruksanvisningen och produktens specifikationer kan ändras utan föregående meddelande.

Brother förbehåller sig rätten att göra ändringar i specifikationerna och innehållet utan föregående meddelande och kan inte hållas ansvariga för eventuella skador (eller följdskador) som uppstått på grund av användning av materialet. Detta gäller också, men inte enbart, typografiska fel och andra fel som kan härledas till publiceringen.

Den här produkten är gjord för att användas i professionell miljö.

Windows

Windows ® Parallell

Windows /indows<sup>®</sup><br>Nätverk

[Installera drivrutinen](#page-0-0)

nstallera drivrutinen

Macintosh

Macintosh ⁄lacintosh<sup>®</sup> Nätverk

g<br>D

®

g<br>D

®

# <span id="page-33-0"></span>**Tillbehör**

Följande tillbehör finns som tillval till skrivaren. Du kan öka skrivarens kapacitet med denna utrustning.

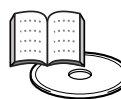

Bruksanvisning Kapitel 4.

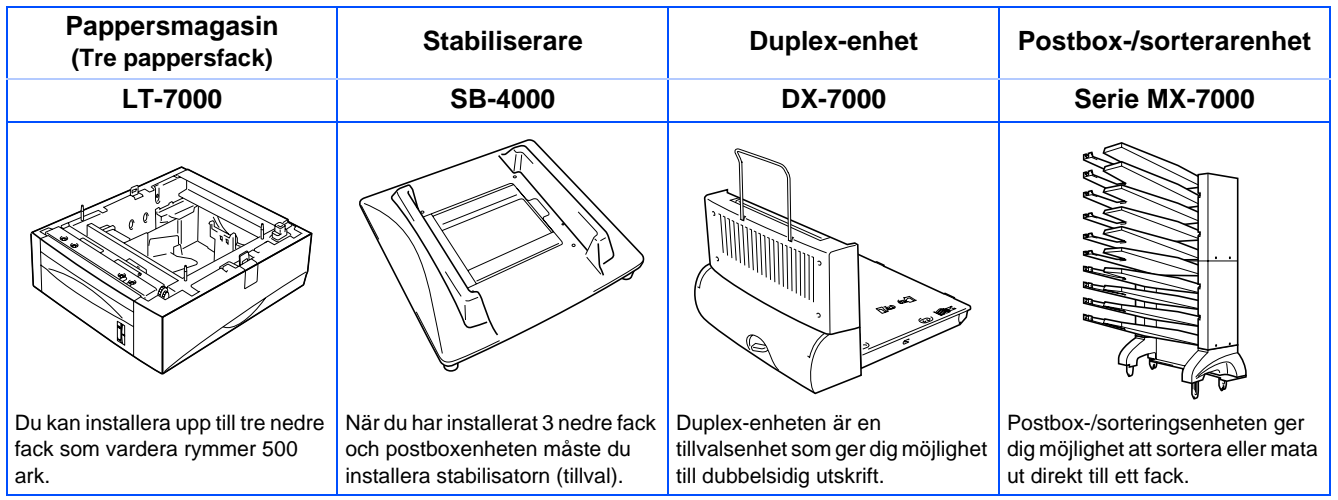

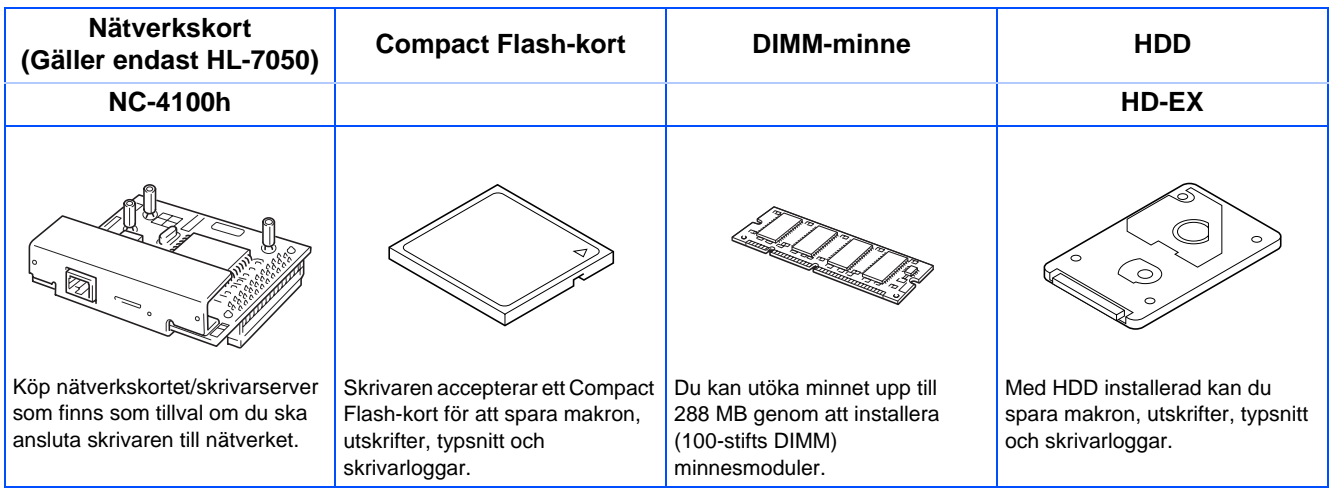

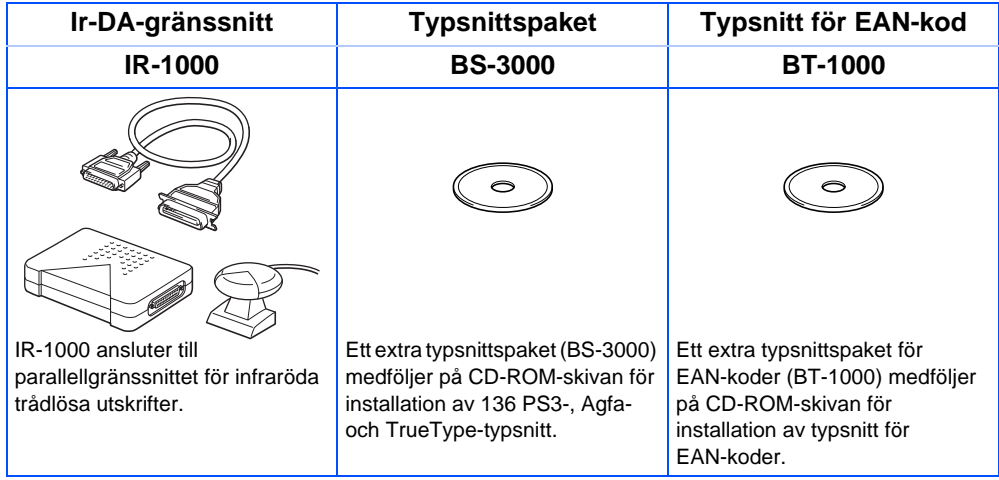

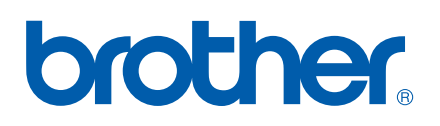

©2002 Brother Industries, Ltd. ©1998-2002 TROY XCD Inc. ©1983-1998 PACIFIC SOFTWORKS INC. MED ENSAMRÄTT

LJ1621001(B Tryckt i Kina